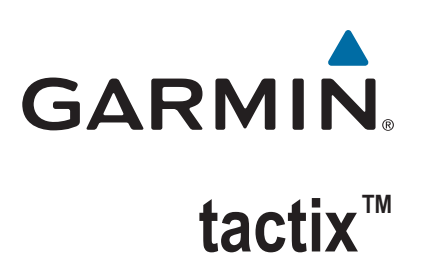

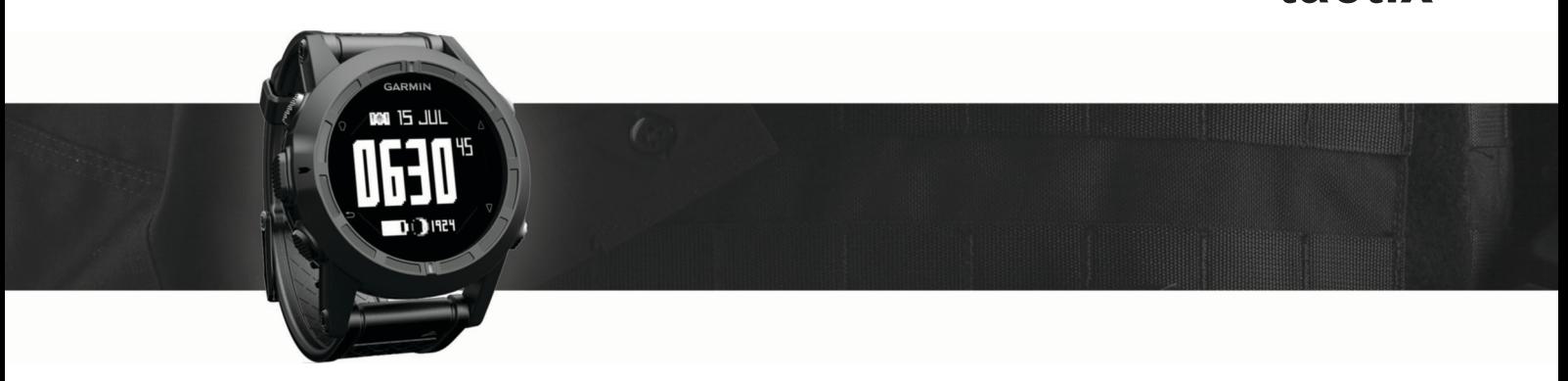

# Benutzerhandbuch

#### © 2016 Garmin Ltd. oder deren Tochtergesellschaften

Alle Rechte vorbehalten. Gemäß Urheberrechten darf dieses Handbuch ohne die schriftliche Genehmigung von Garmin weder ganz noch teilweise kopiert werden. Garmin behält sich das Recht vor, Änderungen und Verbesserungen an seinen Produkten vorzunehmen und den Inhalt dieses Handbuchs zu ändern, ohne Personen oder Organisationen über solche Änderungen oder Verbesserungen informieren zu müssen. Unter [www.garmin.com](http://www.garmin.com) finden Sie aktuelle Updates sowie zusätzliche Informationen zur Verwendung dieses Produkts.

Garmin®, das Garmin Logo und TracBack® sind Marken von Garmin Ltd. oder deren Tochtergesellschaften und sind in den USA und anderen Ländern eingetragen. ANT+™, BaseCamp™, chirp™, Garmin Connect™, GSC™, HomePort™, tactix™ und tempe™ sind Marken von Garmin Ltd. oder deren Tochtergesellschaften. Diese Marken dürfen nur mit ausdrücklicher Genehmigung von Garmin verwendet werden.

Die Wortmarke Bluetooth® und die Logos sind Eigentum von Bluetooth SIG, Inc. und werden von Garmin ausschließlich unter Lizenz verwendet. Mac® ist eine eingetragene Marke von Apple Computer, Inc. Windows® ist in den USA und anderen Ländern eine eingetragene Marke der Microsoft Corporation. Weitere Marken und Markennamen sind Eigentum ihrer jeweiligen Inhaber. Dieses Produkt ist ANT+ zertifiziert. Unter [www.thisisant.com/directory](http://www.thisisant.com/directory) finden Sie eine Liste kompatibler Produkte und Apps.

## **Inhaltsverzeichnis**

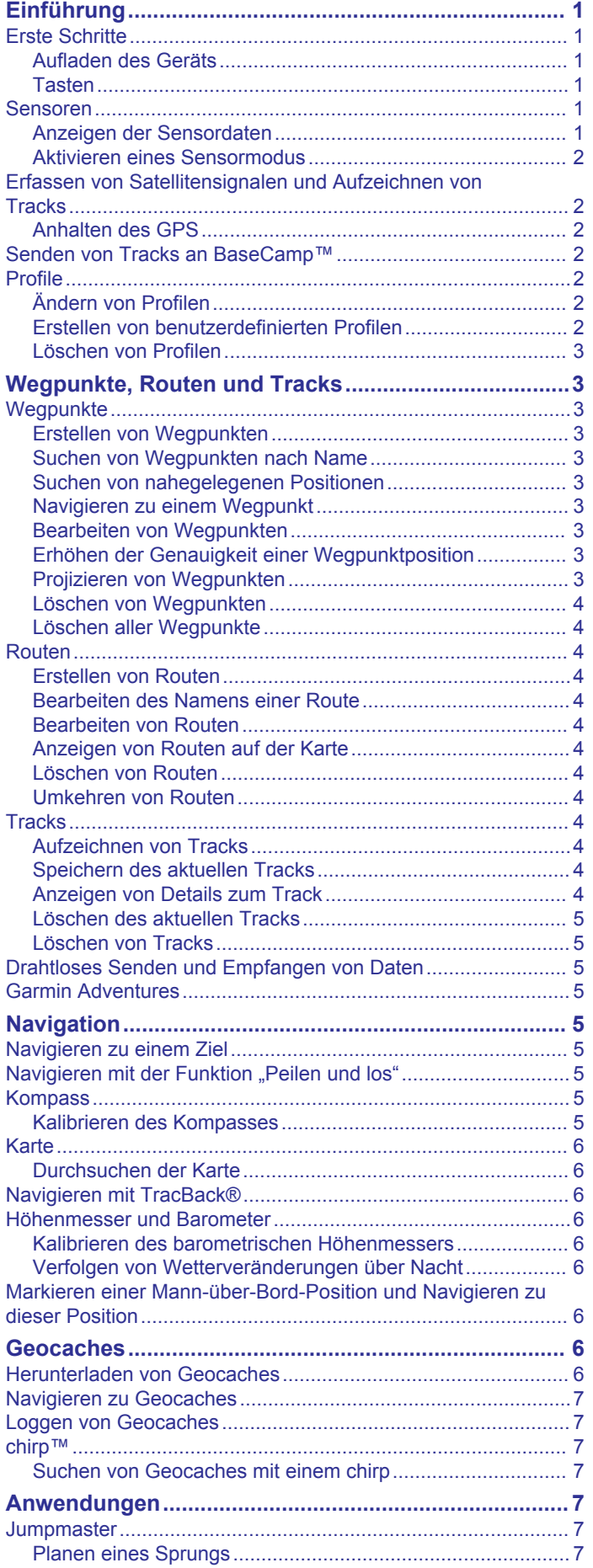

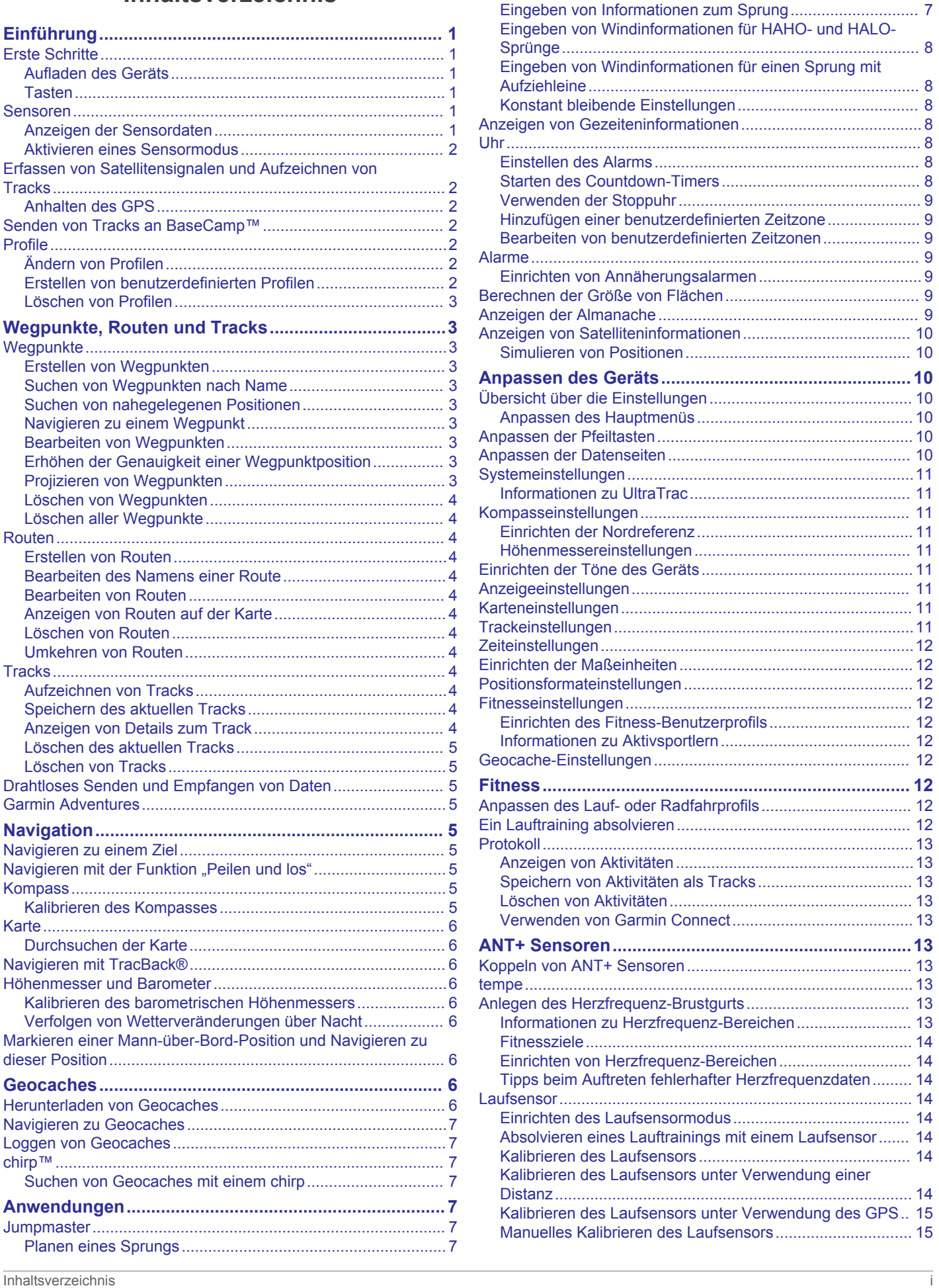

[Arten von Fallschirmsprüngen...............................................](#page-10-0) 7

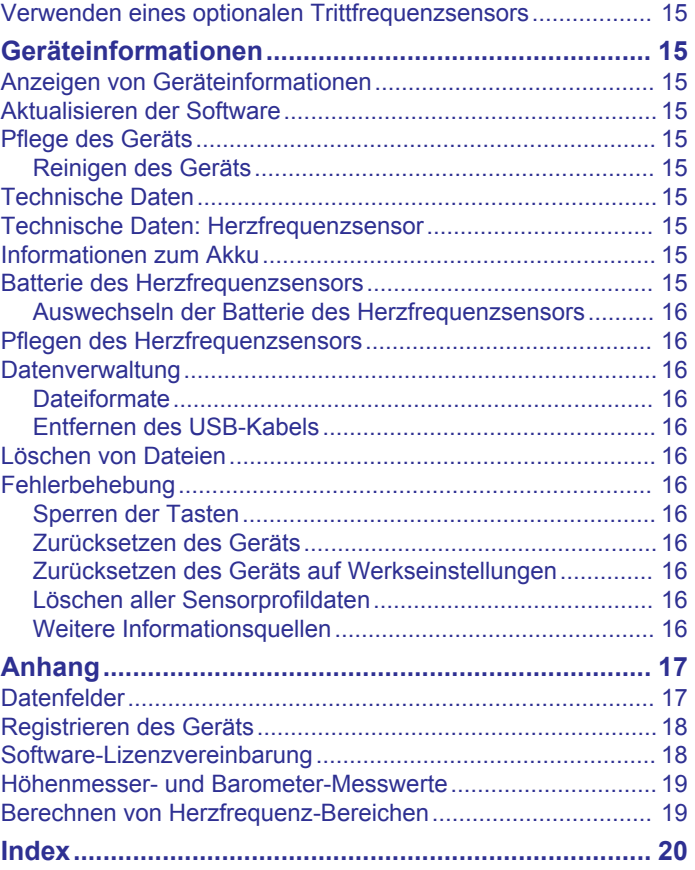

## **Einführung**

### **Tasten**

#### **WARNUNG**

<span id="page-4-0"></span>Lassen Sie sich stets von Ihrem Arzt beraten, bevor Sie ein Trainingsprogramm beginnen oder ändern.

Lesen Sie alle Produktwarnungen und sonstigen wichtigen Informationen der Anleitung *Wichtige Sicherheits- und Produktinformationen*, die dem Produkt beiliegt.

### **Erste Schritte**

Führen Sie bei der ersten Verwendung des Geräts folgende Aufgaben aus, um das Gerät einzurichten und die grundlegenden Funktionen kennenzulernen.

- **1** Laden Sie das Gerät auf (*Aufladen des Geräts*, Seite 1).
- **2** Registrieren Sie das Gerät (*[Registrieren des Geräts](#page-21-0)*, [Seite 18](#page-21-0)).
- **3** Informieren Sie sich über die Sensordaten und -modi (*Anzeigen der Sensordaten*, Seite 1).
- **4** Erfassen Sie Satellitensignale (*[Aufzeichnen von Tracks](#page-7-0)*, [Seite 4](#page-7-0)).
- **5** Erstellen Sie einen Wegpunkt (*[Erstellen von Wegpunkten](#page-6-0)*, [Seite 3](#page-6-0)).

### **Aufladen des Geräts**

#### *HINWEIS*

Zum Schutz vor Korrosion sollten Sie die Kontakte und den umliegenden Bereich vor dem Aufladen oder dem Anschließen an einen Computer sorgfältig abtrocknen.

Die Stromversorgung des Geräts erfolgt über einen integrierten Lithium-Ionen-Akku, der über eine Steckdose oder einen USB-Anschluss am Computer aufgeladen werden kann.

- **1** Schließen Sie den USB-Stecker des Kabels an das Netzteil oder einen USB-Anschluss am Computer an.
- **2** Schließen Sie das Netzteil an eine Steckdose an.
- **3** Richten Sie die linke Seite der Ladehalterung 1 auf die Einkerbung auf der linken Seite des Geräts aus.

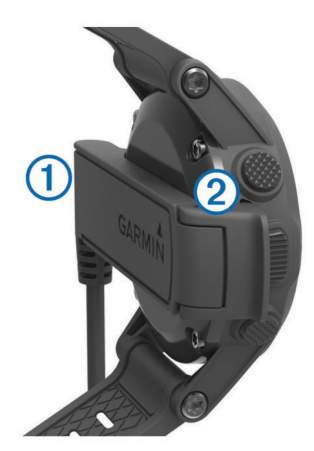

- **4** Richten Sie die klappbare Seite des Ladegeräts 2 auf die Kontakte an der Rückseite des Geräts aus. Wenn Sie das Gerät an eine Stromquelle anschließen, schaltet es sich ein.
- **5** Laden Sie das Gerät vollständig auf.

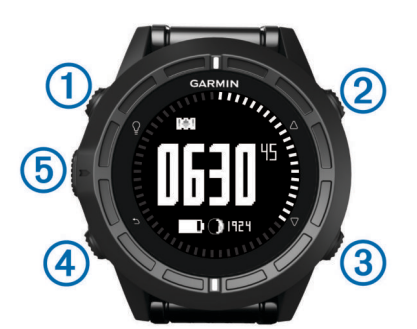

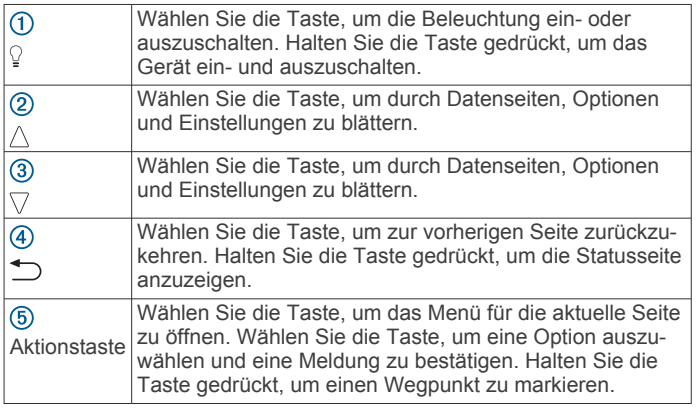

#### *Anzeigen der Statusseite*

Sie können schnell zu dieser Seite wechseln, um die Uhrzeit, die Akku-Betriebszeit und den GPS-Status anzuzeigen, während eine andere Seite aktiv ist.

Halten Sie gedrückt.

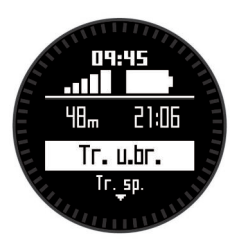

### **Sensoren**

### **Anzeigen der Sensordaten**

Sie können schnell auf Echtzeitdaten für Kompass, Höhenmesser, Barometer, Temperatursensoren und Zulu-Zeit zugreifen.

**HINWEIS:** Diese Datenseiten werden nach einer bestimmten Zeit automatisch in den Energiesparmodus versetzt.

**HINWEIS:** Die Daten werden nicht auf dem Gerät aufgezeichnet (*[Erfassen von Satellitensignalen und Aufzeichnen von Tracks](#page-5-0)*, [Seite 2\)](#page-5-0).

**1** Wählen Sie auf der Seite für die Uhrzeit die Option  $\triangle$  bzw.  $\nabla$ .

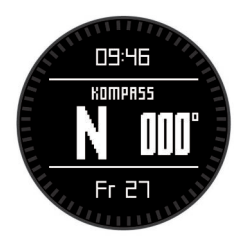

2 Wählen Sie  $\nabla$ .

<span id="page-5-0"></span>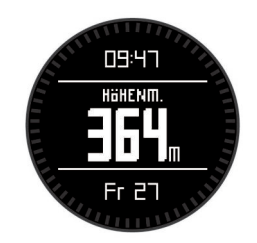

**3** Wählen Sie  $\nabla$ .

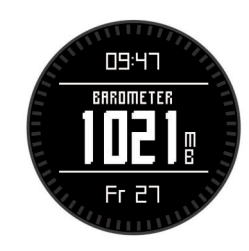

4 Wählen Sie  $\nabla$ .

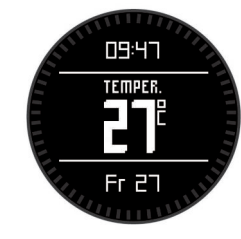

**HINWEIS:** Ihre Körpertemperatur beeinflusst den Temperatursensor. Die Temperaturmesswerte sind am genauesten, wenn Sie das Gerät vom Handgelenk nehmen und 20 bis 30 Minuten warten.

**TIPP:** Ein drahtloser tempe™ Temperatursensor ist unter [www.garmin.com](http://www.garmin.com) erhältlich.

**5** Wählen Sie  $\nabla$ .

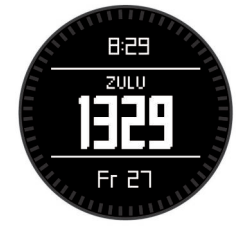

### **Aktivieren eines Sensormodus**

Standardmäßig ist der Sensormodus auf Bei Bedarf eingestellt. Sie erhalten so schnell Zugriff auf Kompass-, Höhenmesser-, Barometer- oder Temperaturdaten. Sie können für das Gerät auch den Modus Immer ein aktivieren, um fortwährend Sensordaten anzuzeigen.

**HINWEIS:** Wenn ein optionaler Herzfrequenzsensor oder ein optionaler Geschwindigkeits-/Trittfrequenzsensor mit dem Gerät gekoppelt ist, kann das Gerät fortwährend Herzfrequenz- oder Geschwindigkeits- und Trittfrequenzdaten anzeigen.

- **1** Wählen Sie die Aktionstaste.
- **2** Wählen Sie **Einstellungen** > **Sensoren** > **Modus** > **Immer ein**.

### **Erfassen von Satellitensignalen und Aufzeichnen von Tracks**

Bevor Sie die GPS-Navigationsfunktionen verwenden können, um beispielsweise Tracks aufzuzeichnen, müssen Sie Satellitensignale erfassen.

Uhrzeit und Datum werden automatisch basierend auf der GPS-Position eingerichtet.

- **1** Wählen Sie die Aktionstaste.
- **2** Wählen Sie **Start GPS**.
- **3** Begeben Sie sich an einen Ort mit freier Sicht zum Himmel. Bleiben Sie dort, bis das Gerät Satellitensignale erfasst.
- **4** Gehen oder fahren Sie ein wenig herum, um einen Track aufzuzeichnen.

Ihre Distanz und Zeit werden angezeigt.

- **5** Wählen Sie  $\nabla$ , um die Datenseiten anzuzeigen.
- **6** Halten Sie gedrückt.
- **7** Wählen Sie eine Option:
	- Wählen Sie **Track anhalten**, um den Track zu unterbrechen.
	- Wählen Sie **Track speichern**, um den Track zu speichern.
	- Wählen Sie **Track löschen**, um den Track zu löschen, ohne ihn zu speichern.
	- Wählen Sie **GPS stoppen**, um das GPS abzuschalten, ohne den Track zu speichern.

### **Anhalten des GPS**

- **1** Wählen Sie die Aktionstaste.
- **2** Wählen Sie **GPS stoppen**.

### **Senden von Tracks an BaseCamp™**

Bevor Sie Daten an BaseCamp senden können, müssen Sie BaseCamp auf den Computer herunterladen [\(www.garmin.com](http://www.garmin.com/basecamp) [/basecamp\)](http://www.garmin.com/basecamp).

Sie können Ihre Tracks und Wegpunkte auf dem Computer anzeigen.

**1** Verwenden Sie das USB-Kabel, um das Gerät mit dem Computer zu verbinden.

Das Gerät wird unter Windows® im Arbeitsplatz als Wechseldatenträger und unter Mac® als verbundenes Laufwerk angezeigt.

- **2** Starten Sie BaseCamp.
- **3** Folgen Sie den Anweisungen auf dem Bildschirm.

### **Profile**

Profile enthalten eine Reihe von Einstellungen, mit denen das Gerät entsprechend Ihrer Verwendung optimiert wird. Beispielsweise werden bei der Verwendung des Geräts beim Wandern andere Einstellungen und Ansichten verwendet als bei der Verwendung beim Mountainbiken.

Wenn Sie ein Profil nutzen und Einstellungen ändern, z. B. Datenfelder oder Maßeinheiten, werden die Änderungen automatisch als Teil des Profils gespeichert.

### **Ändern von Profilen**

Wenn Sie zu einer anderen Aktivität wechseln, können Sie die Einstellungen des Geräts schnell an die Aktivität anpassen, indem Sie das Profil ändern.

- **1** Wählen Sie die Aktionstaste.
- **2** Wählen Sie **Profile**.
- **3** Wählen Sie ein Profil.

Das ausgewählte Profil wird zum aktiven Profil. Vorgenommene Änderungen werden im aktiven Profil gespeichert.

### **Erstellen von benutzerdefinierten Profilen**

Sie können Ihre Einstellungen und Datenfelder für eine bestimmte Aktivität oder Reise anpassen.

- **1** Wählen Sie die Aktionstaste.
- **2** Wählen Sie **Einstellungen** > **Profile**.
- <span id="page-6-0"></span>**3** Wählen Sie eine Option:
	- Wählen Sie ein Profil.
	- Wählen Sie **Neu erstellen**, und wählen Sie das neue Profil aus.

Das ausgewählte Profil wird zum aktiven Profil. Das vorherige Profil wurde gespeichert.

- **4** Wählen Sie bei Bedarf die Option **Bearbeiten**, und bearbeiten Sie den Namen des Profils.
- **5** Passen Sie die Einstellungen (*[Anpassen des Geräts](#page-13-0)*, [Seite 10](#page-13-0)) und Datenfelder für das aktive Profil an. Vorgenommene Änderungen werden im aktiven Profil gespeichert.

### **Löschen von Profilen**

- **1** Wählen Sie die Aktionstaste.
- **2** Wählen Sie **Einstellungen** > **Profile**.
- **3** Wählen Sie ein Profil.
- **4** Wählen Sie **Löschen** > **Ja**.

## **Wegpunkte, Routen und Tracks**

### **Wegpunkte**

Wegpunkte sind Positionen, die Sie auf dem Gerät aufzeichnen und speichern.

### **Erstellen von Wegpunkten**

Sie können die aktuelle Position als Wegpunkt speichern.

- **1** Halten Sie die Aktionstaste gedrückt.
- **2** Wählen Sie eine Option:
	- Wenn Sie den Wegpunkt ohne Änderungen speichern möchten, wählen Sie **Speichern**.
	- Wenn Sie Änderungen am Wegpunkt vornehmen möchten, wählen Sie **Bearbeiten**, nehmen Sie die Änderungen am Wegpunkt vor, und wählen Sie **Speichern**.

### **Suchen von Wegpunkten nach Name**

- **1** Wählen Sie die Aktionstaste.
- **2** Wählen Sie **Wegpunkte** > **Suchbegriff eingeben**.
- **3** Wählen Sie die Aktionstaste,  $\triangle$  und  $\triangledown$ , um Zeichen einzugeben.
- **4** Wählen Sie **\_** > **Fertig**.
- **5** Wählen Sie den Wegpunkt aus.

### **Suchen von nahegelegenen Positionen**

- **1** Wählen Sie die Aktionstaste.
- **2** Wählen Sie **Wegpunkte** > **Suche**.
- **3** Wählen Sie eine Option:
	- Wählen Sie **Wegpunkte**, um in der Nähe eines Wegpunkts zu suchen.
	- Wählen Sie **Städte**, um in der Nähe einer Stadt zu suchen.
	- Wählen Sie **Aktuelle Position**, um in der Nähe der aktuellen Position zu suchen.

### **Navigieren zu einem Wegpunkt**

- **1** Wählen Sie die Aktionstaste.
- **2** Wählen Sie **Start GPS**.
- **3** Warten Sie, während das Gerät Satelliten erfasst.
- **4** Wählen Sie die Aktionstaste.
- **5** Wählen Sie **Wegpunkte**, und wählen Sie in der Liste einen Wegpunkt aus.
- **6** Wählen Sie **Los**.

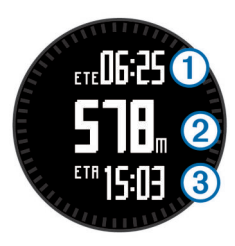

Das Gerät zeigt die Zeit zum Ziel (1), die Distanz zum Ziel (2) und die voraussichtliche Ankunftszeit 3 an.

**7** Wählen Sie  $\nabla$ , um die Kompassseite anzuzeigen.

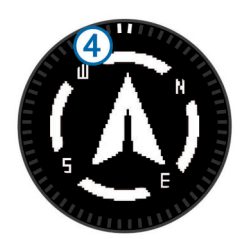

Die zwei Zeigermarkierungen 4 dienen als Peilungszeiger. Die obere Markierung auf dem Gerät zeigt in die Richtung, in die Sie sich bewegen.

- **8** Richten Sie die Zeigermarkierung auf die obere Markierung auf dem Gerät aus.
- **9** Fahren Sie weiter in diese Richtung, bis Sie am Ziel ankommen.

### **Bearbeiten von Wegpunkten**

Bevor Sie einen Wegpunkt bearbeiten können, müssen Sie diesen erstellen.

- **1** Wählen Sie die Aktionstaste.
- **2** Wählen Sie **Wegpunkte**.
- **3** Wählen Sie einen Wegpunkt.
- **4** Wählen Sie **Bearbeiten**.
- **5** Wählen Sie ein Element aus, das Sie bearbeiten möchten, z. B. den Namen.
- **6** Wählen Sie die Aktionstaste,  $\wedge$  und  $\vee$ , um Zeichen einzugeben.
- **7** Wählen Sie **\_** > **Fertig**.

### **Erhöhen der Genauigkeit einer Wegpunktposition**

Sie können eine Wegpunktposition genauer festlegen, um die Genauigkeit zu erhöhen. Bei der Mittelung wird vom Gerät anhand mehrerer Werte an derselben Position ein Mittelwert berechnet, um eine bessere Genauigkeit zu erreichen.

- **1** Wählen Sie die Aktionstaste.
- **2** Wählen Sie **Wegpunkte**.
- **3** Wählen Sie einen Wegpunkt.
- **4** Wählen Sie **Durchschnitt**.
- **5** Gehen Sie zur Wegpunktposition.
- **6** Wählen Sie **Start**.
- **7** Folgen Sie den Anweisungen auf dem Bildschirm.
- **8** Wenn die Genauigkeit 100 % beträgt, wählen Sie **Speichern**.

Sie erzielen die besten Ergebnisse, wenn Sie für den Wegpunkt vier bis acht Messungen vornehmen und zwischen den Messungen mindestens 90 Minuten warten.

### **Projizieren von Wegpunkten**

Sie können eine neue Position erstellen, indem Sie die Distanz und Peilung von einer markierten Position auf eine neue Position projizieren.

- **1** Wählen Sie die Aktionstaste.
- **2** Wählen Sie **Wegpunkte**.
- <span id="page-7-0"></span>**3** Wählen Sie einen Wegpunkt.
- **4** Wählen Sie **Projizieren**.
- **5** Folgen Sie den Anweisungen auf dem Bildschirm.

Der projizierte Wegpunkt wird unter einem Standardnamen gespeichert.

### **Löschen von Wegpunkten**

- **1** Wählen Sie die Aktionstaste.
- **2** Wählen Sie **Wegpunkte**.
- **3** Wählen Sie einen Wegpunkt.
- **4** Wählen Sie **Löschen** > **Ja**.

### **Löschen aller Wegpunkte**

- **1** Wählen Sie die Aktionstaste.
- **2** Wählen Sie **Einstellungen** > **Reset** > **Wegpunkte** > **Ja**.

### **Routen**

Eine Route setzt sich aus einer Reihe von Wegpunkten oder Positionen zusammen, die zum Endziel führen.

### **Erstellen von Routen**

- **1** Wählen Sie die Aktionstaste.
- **2** Wählen Sie **Routen** > **Neu erstellen**.
- **3** Wählen Sie **Erster Punkt**.
- **4** Wählen Sie eine Kategorie aus.
- **5** Wählen Sie den ersten Punkt der Route.
- **6** Wählen Sie **Nächster Punkt**.
- **7** Wiederholen Sie die Schritte 4 bis 6, bis die Route vollständig ist.
- **8** Wählen Sie **Fertig**, um die Route zu speichern.

### **Bearbeiten des Namens einer Route**

- **1** Wählen Sie die Aktionstaste.
- **2** Wählen Sie die Option **Routen**.
- **3** Wählen Sie eine Route.
- **4** Wählen Sie **Umbenennen**.
- **5** Wählen Sie die Aktionstaste,  $\wedge$  und  $\vee$ , um Zeichen einzugeben.
- **6** Wählen Sie **\_** > **Fertig**.

### **Bearbeiten von Routen**

- **1** Wählen Sie die Aktionstaste.
- **2** Wählen Sie die Option **Routen**.
- **3** Wählen Sie eine Route.
- **4** Wählen Sie **Bearbeiten**.
- **5** Wählen Sie einen Punkt aus.
- **6** Wählen Sie eine Option:
	- Zeigen Sie den Punkt auf der Karte an, indem Sie **Karte**  wählen.
	- Ändern Sie die Reihenfolge des Punkts in der Route, indem Sie **Nach oben** oder **Nach unten** wählen.
	- Fügen Sie einen zusätzlichen Punkt auf der Route ein, indem Sie **Einfügen** wählen.

Der zusätzliche Punkt wird vor dem Punkt eingefügt, den Sie gerade bearbeiten.

- Fügen Sie einen Punkt am Ende der Route hinzu, indem Sie **Nächster Punkt** wählen.
- Entfernen Sie den Punkt aus der Route, indem Sie **Entfernen** wählen.

### **Anzeigen von Routen auf der Karte**

- **1** Wählen Sie die Aktionstaste.
- **2** Wählen Sie die Option **Routen**.
- **3** Wählen Sie eine Route.
- **4** Wählen Sie **Karte**.

#### **Löschen von Routen**

- **1** Wählen Sie die Aktionstaste.
- **2** Wählen Sie die Option **Routen**.
- **3** Wählen Sie eine Route.
- **4** Wählen Sie **Löschen** > **Ja**.

### **Umkehren von Routen**

- **1** Wählen Sie die Aktionstaste.
- **2** Wählen Sie die Option **Routen**.
- **3** Wählen Sie eine Route.
- **4** Wählen Sie **Umkehren**.

### **Tracks**

Ein Track ist eine Aufzeichnung eines Weges. Die Trackaufzeichnung enthält Informationen zu Punkten des aufgezeichneten Weges, u. a. Uhrzeit, Position und Höhe für jeden Punkt.

### **Aufzeichnen von Tracks**

- **1** Wählen Sie die Aktionstaste.
- **2** Wählen Sie **Start GPS**.
- **3** Warten Sie, während das Gerät Satelliten erfasst.
- **4** Gehen Sie ein wenig herum, um einen Track aufzuzeichnen. Ihre Distanz und Zeit werden angezeigt.
- **5** Wählen Sie  $\nabla$ , um die Datenseiten anzuzeigen, darunter Kompassdaten, Höhenmesserdaten, Anstieg und Geschwindigkeit, die Karte sowie die Seite für die Uhrzeit. Sie können die Datenseiten anpassen (*[Anpassen der](#page-13-0) [Datenseiten](#page-13-0)*, Seite 10).
- **6** Halten Sie gedrückt.
- **7** Wählen Sie eine Option:
	- Wählen Sie **Track anhalten**, um den Track zu unterbrechen.
	- Wählen Sie **Track speichern**, um den Track zu speichern.
	- Wählen Sie **Track löschen**, um den Track zu löschen, ohne ihn zu speichern.
	- Wählen Sie **GPS stoppen**, um das GPS abzuschalten, ohne den Track zu speichern.

### **Speichern des aktuellen Tracks**

- **1** Wählen Sie die Aktionstaste.
- **2** Wählen Sie **Tracks** > **Aktuell**.
- **3** Wählen Sie eine Option:
	- Wenn Sie den gesamten Track speichern möchten, wählen Sie **Speichern**.
	- Wenn Sie nur einen Teil des Tracks speichern möchten, wählen Sie **Teil speichern**, und wählen Sie den zu speichernden Teil aus.

### **Anzeigen von Details zum Track**

- **1** Wählen Sie die Aktionstaste.
- **2** Wählen Sie **Tracks**.
- **3** Wählen Sie eine Strecke.
- **4** Wählen Sie **Karte**.
- Flaggen markieren den Anfang und das Ende des Tracks.
- **5** Wählen Sie > **Details**.
- **6** Wählen Sie  $\triangle$  bzw.  $\nabla$ , um Informationen zum Track anzuzeigen.

### <span id="page-8-0"></span>**Löschen des aktuellen Tracks**

- **1** Wählen Sie die Aktionstaste.
- **2** Wählen Sie **Tracks** > **Aktuell** > **Löschen**.

### **Löschen von Tracks**

- **1** Wählen Sie die Aktionstaste.
- **2** Wählen Sie **Tracks**.
- **3** Wählen Sie einen Track.
- **4** Wählen Sie **Löschen** > **Ja**.

### **Drahtloses Senden und Empfangen von Daten**

Damit Sie Daten drahtlos übertragen können, müssen Sie sich in einem Abstand von 3 m (10 Fuß) zu einem kompatiblen Garmin® Gerät befinden.

Wenn Ihr Gerät mit einem anderen kompatiblen Gerät verbunden ist, kann es Daten senden und empfangen. Sie können Wegpunkte, Geocaches, Routen und Tracks drahtlos übertragen.

- **1** Wählen Sie die Aktionstaste.
- **2** Wählen Sie **Daten teilen** > **Zwischen Geräten**.
- **3** Wählen Sie **Senden** oder **Empfangen**.
- **4** Folgen Sie den Anweisungen auf dem Bildschirm.

### **Garmin Adventures**

Sie können Adventures erstellen, um Ihre Reisen an Familie, Freunde und die Garmin Community weiterzugeben. Gruppieren Sie ähnliche Elemente, und erstellen Sie daraus ein Adventure. Beispielsweise können Sie ein Adventure für die letzte Wanderung erstellen. Das Adventure könnte die Trackaufzeichnung der Tour, Fotos sowie gesuchte Geocaches umfassen. Sie können Adventures mit BaseCamp erstellen und verwalten. Weitere Informationen finden Sie unter [http://adventures.garmin.com.](http://adventures.garmin.com)

## **Navigation**

Sie können zu Routen, Tracks, Wegpunkten, Geocaches oder auf dem Gerät gespeicherten Positionen bzw. unter Verwendung der Karte oder des Kompasses zum Ziel navigieren.

### **Navigieren zu einem Ziel**

Sie können unter Verwendung des Kompasses oder der Karte (*Karte*[, Seite 6\)](#page-9-0) zu einem Ziel navigieren.

- **1** Wählen Sie die Aktionstaste.
- **2** Wählen Sie **Start GPS**.
- **3** Warten Sie, während das Gerät Satelliten erfasst.
- **4** Wählen Sie die Aktionstaste.
- **5** Wählen Sie eine Option:
	- Wählen Sie **Wegpunkte**.
	- Wählen Sie **Tracks**.
	- Wählen Sie die Option **Routen**.
	- Wählen Sie **GPS-Extras** > **Koordinaten**.
	- Wählen Sie **GPS-Extras** > **POIs**.
	- Wählen Sie **GPS-Extras** > **Geocaches**.
- **6** Wählen Sie ein Ziel aus.
- **7** Wählen Sie **Los**.

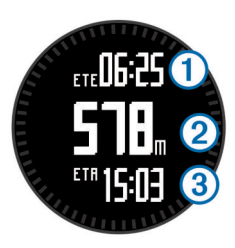

Das Gerät zeigt die Zeit zum Ziel (1), die Distanz zum Ziel (2) und die voraussichtliche Ankunftszeit 3 an.

8 Wählen Sie  $\nabla$ , um die Kompassseite anzuzeigen.

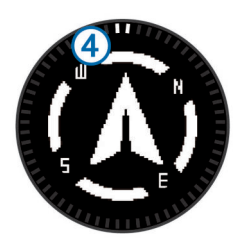

Die zwei Zeigermarkierungen 4 dienen als Peilungszeiger. Die obere Markierung auf dem Gerät zeigt in die Richtung, in die Sie sich bewegen.

- **9** Richten Sie die Zeigermarkierungen auf die obere Markierung aus.
- **10**Fahren Sie weiter in diese Richtung, bis Sie am Ziel ankommen.

### **Navigieren mit der Funktion "Peilen und los"**

Sie können mit dem Gerät auf ein Objekt in der Ferne zeigen, z. B. auf einen Wasserturm, die Richtung speichern und dann zu dem Objekt navigieren.

- **1** Wählen Sie die Aktionstaste.
- **2** Wählen Sie **GPS-Extras** > **Peilen und los**.
- **3** Zeigen Sie mit der oberen Markierung am Ring auf ein Objekt.
- **4** Wählen Sie die Aktionstaste.
- **5** Wählen Sie eine Option:
	- Wählen Sie **Kurs einstellen**, um zum entfernten Objekt zu navigieren.
	- Wählen Sie **Projizieren** (*[Projizieren von Wegpunkten](#page-6-0)*, [Seite 3\)](#page-6-0).
- **6** Navigieren Sie unter Verwendung des Kompasses (*Kompass*, Seite 5) oder der Karte (*Karte*[, Seite 6](#page-9-0)).

### **Kompass**

Das Gerät verfügt über einen 3-Achsen-Kompass mit Funktion zur automatischen Kalibrierung.

- Kompassnavigation (*[Navigieren zu einem Wegpunkt](#page-6-0)*, Seite 3)
- Kompasseinstellungen (*[Kompasseinstellungen](#page-14-0)*, Seite 11)

### **Kalibrieren des Kompasses**

#### *HINWEIS*

Kalibrieren Sie den elektronischen Kompass im Freien. Erhöhen Sie die Steuerkursgenauigkeit, indem Sie sich nicht in der Nähe von Gegenständen aufhalten, die Magnetfelder beeinflussen, z. B. Autos, Gebäude oder überirdische Stromleitungen.

Das Gerät wurde werkseitig kalibriert und verwendet standardmäßig die automatische Kalibrierung. Falls das Kompassverhalten uneinheitlich ist, z. B. wenn Sie weite Strecken zurückgelegt haben oder starke Temperaturschwankungen aufgetreten sind, können Sie den Kompass manuell kalibrieren.

**1** Wählen Sie die Aktionstaste.

- <span id="page-9-0"></span>**2** Wählen Sie **Einstellungen** > **Sensoren** > **Kompass** > **Kalibrierung** > **Start**.
- **3** Folgen Sie den Anweisungen auf dem Bildschirm.

### **Karte**

 kennzeichnet die aktuelle Position auf der Karte. Während Sie sich fortbewegen, verschiebt sich das Symbol auf der Karte, und der zurückgelegte Weg wird als Linie dargestellt.

Wegpunktnamen und Symbole werden ebenfalls auf der Karte angezeigt. Wenn Sie zu einem Ziel navigieren, wird die Route auf der Karte mit einer Linie gekennzeichnet.

- Kartennavigation (*Durchsuchen der Karte*, Seite 6)
- Karteneinstellungen (*[Karteneinstellungen](#page-14-0)*, Seite 11)

### **Durchsuchen der Karte**

- **1** Wählen Sie während der Navigation die Option  $\triangle$ , um die Karte anzuzeigen.
- **2** Wählen Sie die Aktionstaste.
- **3** Wählen Sie eine Option:
	- Verschieben Sie die Karte nach oben oder unten, indem Sie **Verschieben** und dann ∧ bzw. ▽ wählen.
	- Verschieben Sie die Karte nach rechts oder links, indem Sie Verschieben >  $\rightarrow$  und dann  $\wedge$  bzw.  $\nabla$  wählen.
	- Navigieren Sie zu einer gespeicherten Position, indem Sie **Verschieben**, dann die Aktionstaste und schließlich **Punkt wählen** auswählen.
	- Vergrößern bzw. verkleinern Sie die Ansicht, indem Sie **Zoom** und dann  $\wedge$  bzw.  $\triangledown$  wählen.

### **Navigieren mit TracBack®**

Während der Navigation können Sie zurück zum Startpunkt des Tracks navigieren. Dies bietet sich an, wenn Sie den Weg zurück zum Ausgangspunkt finden möchten.

- **1** Wählen Sie die Aktionstaste.
- **2** Wählen Sie **Tracks** > **Aktuell** > **TracBack**.

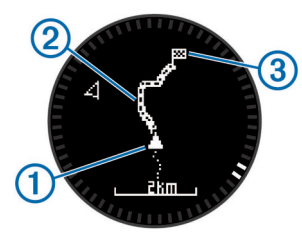

Auf der Karte werden die aktuelle Position (1), der zu verfolgende Track 2 und der Endpunkt 3 angezeigt.

### **Höhenmesser und Barometer**

Das Gerät verfügt über einen internen Höhenmesser und ein internes Barometer.

- Sensordaten im Bei-Bedarf-Modus (*[Anzeigen der](#page-4-0)  [Sensordaten](#page-4-0)*, Seite 1)
- Sensordaten im Immer-ein-Modus (*[Aktivieren eines](#page-5-0) [Sensormodus](#page-5-0)*, Seite 2)
- Höhenmessereinstellungen (*[Höhenmessereinstellungen](#page-14-0)*, [Seite 11](#page-14-0))
- Höhenmesser- und Barometer-Messwerte (*[Höhenmesser](#page-22-0)[und Barometer-Messwerte](#page-22-0)*, Seite 19)

### **Kalibrieren des barometrischen Höhenmessers**

Das Gerät wurde werkseitig kalibriert und verwendet standardmäßig die automatische Kalibrierung am GPS-Startpunkt. Sie können den barometrischen Höhenmesser manuell kalibrieren, wenn Sie die genaue Höhe oder den genauen Luftdruck in Meereshöhe kennen.

- **1** Wählen Sie die Aktionstaste.
- **2** Wählen Sie **Einstellungen** > **Sensoren** > **Höhenmesser**.
- **3** Wählen Sie eine Option:
	- Wählen Sie **Auto-Kalibrierung** > **Beim Start**, um die Kalibrierung automatisch vom GPS-Startpunkt vorzunehmen.
	- Wählen Sie **Auto-Kalibrierung** > **Fortlaufend**, um die Kalibrierung automatisch mit periodischen GPS-Kalibrierungsupdates vorzunehmen.
	- Wählen Sie **Kalibrierung**, um die aktuelle Höhe oder den Luftdruck in Meereshöhe einzugeben.

### **Verfolgen von Wetterveränderungen über Nacht**

Mit dem Gerät lassen sich Änderungen des barometrischen Drucks über Zeit verfolgen. Ein steigender barometrischer Druck weist in der Regel auf gutes Wetter hin, während ein abnehmender barometrischer Druck ein Anzeichen für schlechtes Wetter ist.

- **1** Wählen Sie die Aktionstaste.
- **2** Wählen Sie **Einstellungen** > **Sensoren** > **Modus** > **Immer ein**.
- **3** Wählen Sie wiederholt die Taste , um zur Seite für die Uhrzeit zurückzukehren.
- 4 Wählen Sie wiederholt die Taste  $\triangle$ , bis die Seite für barometrische Daten angezeigt wird.

Der aktuelle barometrische Druck wird in großen Ziffern angegeben. Die verschiedenen vorherigen Messwerte der Grafik werden unten auf der Seite in kleinen Ziffern angezeigt.

**5** Vergleichen Sie den aktuellen Messwert mit früheren Messwerten, um zu ermitteln, ob der barometrische Druck steigt oder fällt.

### **Markieren einer Mann-über-Bord-Position und Navigieren zu dieser Position**

Sie können eine Mann-über-Bord-Position speichern und automatisch dorthin zurück navigieren. Sie können anpassen, welche Funktionen die Tasten  $\triangle$  bzw.  $\triangledown$  ausführen, wenn Sie gedrückt gehalten werden, um schnell auf die Mann-über-Bord-Funktion zuzugreifen (*[Anpassen der Pfeiltasten](#page-13-0)*, Seite 10).

- **1** Wählen Sie die Aktionstaste.
- **2** Wählen Sie **GPS-Extras** > **MOB** > **Start**.

Die Kartenseite mit der Route zur Mann-über-Bord-Position wird angezeigt.

**3** Navigieren Sie unter Verwendung des Kompasses (*[Kompass](#page-8-0)*, Seite 5) oder der Karte (*Karte*, Seite 6).

## **Geocaches**

Ein Geocache ähnelt einem versteckten Schatz. Beim Geocaching suchen Sie versteckte Schätze mithilfe von GPS-Koordinaten, die von denen, die den Geocache versteckt haben, im Internet veröffentlicht werden.

### **Herunterladen von Geocaches**

- **1** Verwenden Sie das mitgelieferte USB-Kabel, um das Gerät mit einem Computer zu verbinden.
- **2** Rufen Sie die Website [www.opencaching.com](http://www.opencaching.com) auf.
- **3** Erstellen Sie bei Bedarf ein Konto.
- **4** Melden Sie sich an.
- **5** Folgen Sie den Anweisungen auf dem Bildschirm, um Geocaches zu suchen und auf das Gerät herunterzuladen.

### <span id="page-10-0"></span>**Navigieren zu Geocaches**

Bevor Sie zu einem Geocache navigieren können, müssen Sie [www.opencaching.com](http://www.opencaching.com) aufrufen und einen Geocache auf das Gerät herunterladen.

Die Navigation zu einem Geocache verläuft ebenso wie die Navigation zu einer anderen Position.

- Weitere Informationen finden Sie im Abschnitt zur Navigation (*[Navigieren zu einem Ziel](#page-8-0)*, Seite 5).
- Informationen zum Erstellen eines Profils für das Geocaching finden Sie im Abschnitt zu Profilen (*[Erstellen von](#page-5-0) [benutzerdefinierten Profilen](#page-5-0)*, Seite 2).
- Informationen zum Anpassen der Geräteeinstellungen finden Sie im Abschnitt zu Geocache-Einstellungen (*[Geocache-](#page-15-0)[Einstellungen](#page-15-0)*, Seite 12).
- Informationen zum Anpassen von Datenfeldern finden Sie im Abschnitt zu Datenseiten (*[Anpassen der Datenseiten](#page-13-0)*, [Seite 10](#page-13-0)).

### **Loggen von Geocaches**

Wenn Sie versucht haben, einen Geocache zu finden, können Sie die Ergebnisse aufzeichnen.

- **1** Wählen Sie die Aktionstaste.
- **2** Wählen Sie **GPS-Extras** > **Geocaches** > **Geocache loggen**.
- **3** Wählen Sie **Gefunden**, **Nicht gefunden** oder **Unversucht**.
- **4** Wählen Sie eine Option:
	- Wählen Sie **Find Next**, um zum nächstgelegenen Geocache zu navigieren.
	- Wählen Sie **Fertig**, um die Aufzeichnung zu beenden.

### **chirp™**

Ein chirp ist ein kleines Garmin Zubehör, das programmiert und in einem Geocache platziert wird. Sie können mithilfe des Geräts einen chirp in einem Geocache finden. Weitere Informationen zum chirp finden Sie im *chirp Benutzerhandbuch*  unter [www.garmin.com](http://www.garmin.com).

### **Suchen von Geocaches mit einem chirp**

- **1** Wählen Sie die Aktionstaste.
- **2** Wählen Sie **Einstellungen** > **Geocaches** > **chirp** > **Ein**.
- **3** Halten Sie <u>b</u> gedrückt.
- **4** Wählen Sie **Start GPS**.
- **5** Warten Sie, während das Gerät Satelliten erfasst.
- **6** Wählen Sie die Aktionstaste.
- **7** Wählen Sie **GPS-Extras** > **Geocaches**.
- **8** Wählen Sie einen Geocache sowie die Option **chirp**, um während der Navigation chirp Details anzuzeigen.
- **9** Wählen Sie **Los**, und navigieren Sie zum Geocache (*[Navigieren zu einem Wegpunkt](#page-6-0)*, Seite 3).

Wenn der Geocache mit einem chirp nur noch 10 m (32,9 Fuß) von Ihnen entfernt ist, wird eine Meldung angezeigt.

## **Anwendungen**

### **Jumpmaster**

Die Jumpmaster-Funktion ist für erfahrene Fallschirmspringer vorgesehen, besonders für Fallschirmspringer beim Militär.

Die Jumpmaster-Funktion folgt Militärrichtlinien bezüglich der HARP-Berechnung (High Altitude Release Point). Das Gerät erkennt automatisch, wenn Sie gesprungen sind, und beginnt dann unter Verwendung des Barometers und des elektronischen Kompasses mit der Navigation zum vorgesehenen Landepunkt (DIP, Desired Impact Point).

### **Planen eines Sprungs**

#### **WARNUNG**

Jumpmaster ist ausschließlich für die Verwendung durch erfahrene Fallschirmspringer vorgesehen. Jumpmaster sollte nicht als Haupthöhenmesser beim Fallschirmspringen genutzt werden. Wenn in Jumpmaster nicht die richtigen Informationen zum Sprung eingegeben werden, kann dies zu schweren oder tödlichen Verletzungen führen.

- **1** Wählen Sie eine Sprungart (*Arten von Fallschirmsprüngen*, Seite 7).
- **2** Geben Sie die Informationen zum Sprung ein (*Eingeben von Informationen zum Sprung*, Seite 7). Das Gerät berechnet den HARP.
- **3** Wählen Sie **ZUM HARP**, um mit der Navigation zum HARP zu beginnen.

### **Arten von Fallschirmsprüngen**

Die Jumpmaster-Funktion ermöglicht es Ihnen, eine der folgenden drei Arten von Fallschirmsprüngen einzurichten: HAHO, HALO, Aufziehleine. Anhand der ausgewählten Sprungart wird ermittelt, welche zusätzlichen Einstellungen erforderlich sind (*Eingeben von Informationen zum Sprung*, Seite 7). Bei allen Arten von Sprüngen werden die Absprunghöhe und die Öffnungshöhe in Fuß über AGL (Above Ground Level) gemessen.

- **HAHO**: High Altitude High Opening. Der Fallschirmspringer springt aus großer Höhe ab und öffnet den Fallschirm bei einer großen Höhe. Sie müssen einen vorgesehenen Landepunkt einrichten sowie eine Absprunghöhe von mindestens 1.000 Fuß. Es wird davon ausgegangen, dass Absprunghöhe und Öffnungshöhe identisch sind. Die Absprunghöhe liegt oft zwischen 12.000 und 24.000 Fuß AGL.
- **HALO**: High Altitude Low Opening. Der Fallschirmspringer springt aus großer Höhe ab und öffnet den Fallschirm bei einer niedrigen Höhe. Hier müssen dieselben Informationen wie beim HAHO-Sprung eingegeben werden sowie zusätzlich eine Öffnungshöhe. Die Öffnungshöhe darf nicht über der Absprunghöhe liegen. Die Öffnungshöhe liegt oft zwischen 2.000 und 6.000 Fuß AGL.
- **Aufziehleine**: Es wird davon ausgegangen, dass Windgeschwindigkeit und Windrichtung während der Dauer des Sprungs konstant bleiben. Die Absprunghöhe muss mindestens 1.000 Fuß betragen.

### **Eingeben von Informationen zum Sprung**

- **1** Wählen Sie die Aktionstaste.
- **2** Wählen Sie **Jumpmaster**.
- **3** Wählen Sie eine Sprungart (*Arten von Fallschirmsprüngen*, Seite 7).
- **4** Führen Sie mindestens einen der folgenden Schritte aus, um Informationen zum Sprung einzugeben:
	- Wählen Sie **DIP**, um einen Wegpunkt für den gewünschten Landepunkt einzurichten.
	- Wählen Sie **Absprunghöhe**, um die Absprunghöhe in Fuß AGL einzugeben, bei der der Fallschirmspringer das Flugzeug verlässt.
	- Wählen Sie **Öffnungshöhe**, um die Öffnungshöhe in Fuß AGL einzugeben, bei der der Fallschirmspringer den Fallschirm öffnet.
	- Wählen Sie **Vorwärtsschub**, um die horizontale Distanz (in Metern) einzugeben, die aufgrund der Geschwindigkeit des Flugzeugs zurückgelegt wurde.
	- Wählen Sie **Kurs zum HARP**, um die Richtung (in Grad) einzugeben, die aufgrund der Geschwindigkeit des Flugzeugs zurückgelegt wurde.
- <span id="page-11-0"></span>• Wählen Sie **Wind**, um die Windgeschwindigkeit (in Knoten) und die Windrichtung (in Grad) einzugeben.
- Wählen Sie **Konstant**, um eine Feineinstellung einiger Informationen für den geplanten Sprung vorzunehmen. Je nach Art des Sprungs können Sie **Prozent Maximal**, **Sicherheitsfaktor**, **K-Offen**, **K-Freier Fall** oder **K-Ausziehleine** wählen und zusätzliche Informationen eingeben (*Konstant bleibende Einstellungen*, Seite 8).
- Wählen Sie **Automatisch zum DIP**, um nach dem Sprung automatisch zum vorgesehenen Landepunkt zu navigieren.
- Wählen Sie **ZUM HARP**, um mit der Navigation zum HARP zu beginnen.

#### **Eingeben von Windinformationen für HAHO- und HALO-Sprünge**

- **1** Wählen Sie die Aktionstaste.
- **2** Wählen Sie **Jumpmaster**.
- **3** Wählen Sie eine Sprungart (*[Arten von Fallschirmsprüngen](#page-10-0)*, [Seite 7](#page-10-0)).
- **4** Wählen Sie **Wind** > **Hinzufügen**.
- **5** Wählen Sie eine Höhe.
- **6** Geben Sie eine Windgeschwindigkeit in Knoten ein, und wählen Sie **Fertig**.
- **7** Geben Sie eine Windrichtung in Grad ein, und wählen Sie **Fertig**.

Der Windwert wird der Liste hinzugefügt. In Berechnungen werden nur Windwerte verwendet, die in der Liste aufgeführt sind.

**8** Wiederholen Sie die Schritte 5 bis 7 für jede verfügbare Höhe.

### *Zurücksetzen von Windinformationen*

- **1** Wählen Sie die Aktionstaste.
- **2** Wählen Sie **Jumpmaster**.
- **3** Wählen Sie **HAHO** oder **HALO**.
- **4** Wählen Sie **Wind** > **Reset**.

Alle Windwerte werden aus der Liste entfernt.

### **Eingeben von Windinformationen für einen Sprung mit Aufziehleine**

- **1** Wählen Sie die Aktionstaste.
- **2** Wählen Sie **Jumpmaster** > **Aufziehleine** > **Wind**.
- **3** Geben Sie eine Windgeschwindigkeit in Knoten ein, und wählen Sie **Fertig**.
- **4** Geben Sie eine Windrichtung in Grad ein, und wählen Sie **Fertig**.

### **Konstant bleibende Einstellungen**

Wählen Sie Jumpmaster, dann eine Art des Sprungs und schließlich Konstant.

- **Prozent Maximal**: Richtet den Sprungbereich für alle Arten von Sprüngen ein. Bei einer Einstellung unter 100 % wird die Driftentfernung zum vorgesehenen Landepunkt (DIP) verringert, bei einer Einstellung über 100 % wird sie erhöht. Erfahrene Fallschirmspringer ziehen ggf. niedrigere Einstellungen vor, während Anfänger höhere Einstellungen wählen sollten.
- **Sicherheitsfaktor**: Richtet die Fehlertoleranz für einen Sprung ein (nur HAHO). Sicherheitsfaktoren sind gewöhnlich Ganzzahlen ab Zwei und werden vom Fallschirmspringer basierend auf den Angaben für den Sprung ermittelt.
- **K-Freier Fall**: Richtet den Luftwiderstandswert eines Fallschirms im freien Fall ein. Als Ausgangspunkt dient hierfür die Klassifizierung der Fallschirmkappe (nur HALO). Jeder Fallschirm sollte einen K-Wert aufweisen.
- **K-Offen**: Richtet den Luftwiderstandswert eines geöffneten Fallschirms ein. Als Ausgangspunkt dient hierfür die Klassifizierung der Fallschirmkappe (HAHO und HALO). Jeder Fallschirm sollte einen K-Wert aufweisen.
- **K-Ausziehleine**: Richtet den Luftwiderstandswert eines Fallschirms beim Sprung mit einer Aufziehleine ein. Als Ausgangspunkt dient hierfür die Klassifizierung der Fallschirmkappe (nur Aufziehleine). Jeder Fallschirm sollte einen K-Wert aufweisen.

### **Anzeigen von Gezeiteninformationen**

**HINWEIS:** Diese Funktion ist nicht in allen Gebieten verfügbar.

Sie können Informationen von einer Gezeitenstation anzeigen. Hierzu gehören Gezeitenhöhe sowie die Zeiten, an denen das nächste Hoch- bzw. Niedrigwasser eintritt.

- **1** Wählen Sie die Aktionstaste.
- **2** Wählen Sie **Gezeiten** > **Suche**.
- **3** Wählen Sie eine Option:
	- Suchen Sie in der Nähe eines zuvor gespeicherten Wegpunkts, indem Sie die Option **Wegpunkte** wählen und einen Wegpunkt auswählen oder danach suchen.
	- Suchen Sie in der Nähe einer bestimmten Stadt, indem Sie die Option **Städte** wählen und dann eine Stadt auswählen oder danach suchen.

Es wird eine Liste der Gezeitenstationen in der Nähe der ausgewählten Position angezeigt.

**4** Wählen Sie eine Station aus.

Für das aktuelle Datum wird eine 24-Stunden-Gezeitenkarte mit der aktuellen Gezeitenhöhe  $\bigcirc$  sowie dem Zeitpunkt des nächsten Hochwassers  $\circled{2}$  und Niedrigwassers  $\circled{3}$  angezeigt.

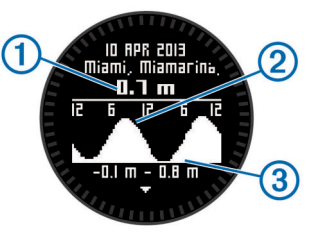

- **5** Wählen Sie eine Option:
	- Zeigen Sie detailliertere Informationen zu den nächsten vier Malen an, bei denen Hoch- und Niedrigwasser eintreten, indem Sie  $\nabla$  wählen.
	- Verschieben Sie die Gezeitenkarte, indem Sie die Aktionstaste und dann die Option **Karte verschieben**  wählen.
	- Zeigen Sie Gezeiteninformationen für ein anderes Datum an, indem Sie die Aktionstaste wählen, dann die Option **Datum ändern** und anschließend das Datum.

### **Uhr**

### **Einstellen des Alarms**

- **1** Wählen Sie die Aktionstaste.
- **2** Wählen Sie **Uhr** > **Wecker** > **Alarm neu**.
- **3** Wählen Sie die Aktionstaste sowie die Tasten  $\triangle$  und  $\nabla$ , um die Zeit einzurichten.
- **4** Wählen Sie **Ton**, **Vibration** oder **Ton und Vibration**.
- **5** Wählen Sie **Einmal**, **Täglich** oder **An Wochentagen**.

### **Starten des Countdown-Timers**

- **1** Wählen Sie die Aktionstaste.
- **2** Wählen Sie **Uhr** > **Timer**.
- <span id="page-12-0"></span>**3** Wählen Sie die Aktionstaste sowie die Tasten  $\triangle$  und  $\nabla$ , um die Zeit einzurichten.
- **4** Wählen Sie bei Bedarf die Option **Benachrichtigung**, und wählen Sie eine Benachrichtigungsart.
- **5** Wählen Sie **Start**.

### **Verwenden der Stoppuhr**

- **1** Wählen Sie die Aktionstaste.
- **2** Wählen Sie **Uhr** > **Stoppuhr**.
- **3** Wählen Sie **Start**.

### **Hinzufügen einer benutzerdefinierten Zeitzone**

- **1** Wählen Sie die Aktionstaste.
- **2** Wählen Sie **Uhr** > **Alternative Zeitzone** > **Zone neu**.
- **3** Wählen Sie eine Zeitzone.

Die benutzerdefinierte Zeitzone wird dem aktuellen Profil hinzugefügt.

### **Bearbeiten von benutzerdefinierten Zeitzonen**

- **1** Wählen Sie die Aktionstaste.
- **2** Wählen Sie **Uhr** > **Alternative Zeitzone**.
- **3** Wählen Sie eine Zeitzone.
- **4** Wählen Sie eine Option:
	- Ändern Sie die Zeitzone, indem Sie **Zeitzone bearbeiten**  wählen.
	- Passen Sie den Namen der Zeitzone an, indem Sie **Bezeichnung bearbeiten** wählen.
	- Löschen Sie die Zeitzone aus der Seitenschleife, indem Sie **Löschen** > **Ja** wählen.

### **Alarme**

Sie können das Gerät so einrichten, dass in vielen verschiedenen Situationen Alarme ausgegeben werden, wenn Sie sich der Umgebungsbedingungen oder anderer Daten bewusst sein sollten. Es gibt drei Alarmtypen: Ereignisalarme, Bereichsalarme und wiederkehrende Alarme.

**Ereignisalarm**: Bei einem Ereignisalarm werden Sie einmal benachrichtigt. Das Ereignis ist ein bestimmter Wert. Beispielsweise kann das Gerät einen Alarm ausgeben, wenn Sie eine festgelegte Höhe erreichen.

**Bereichsalarm**: Bei einem Bereichsalarm werden Sie jedes Mal benachrichtigt, wenn das Gerät einen Wert über oder unter einem bestimmten Bereich von Werten erkennt. Beispielsweise können Sie das Gerät so einrichten, dass Sie bei einer Herzfrequenz unter 60 Schlägen pro Minute und über 210 Schlägen pro Minute benachrichtigt werden.

**Wiederkehrender Alarm**: Bei einem wiederkehrenden Alarm werden Sie jedes Mal benachrichtigt, wenn das Gerät eine bestimmten Wert oder ein bestimmtes Intervall aufzeichnet. Beispielsweise können Sie das Gerät so einrichten, dass Sie alle 30 Minuten benachrichtigt werden.

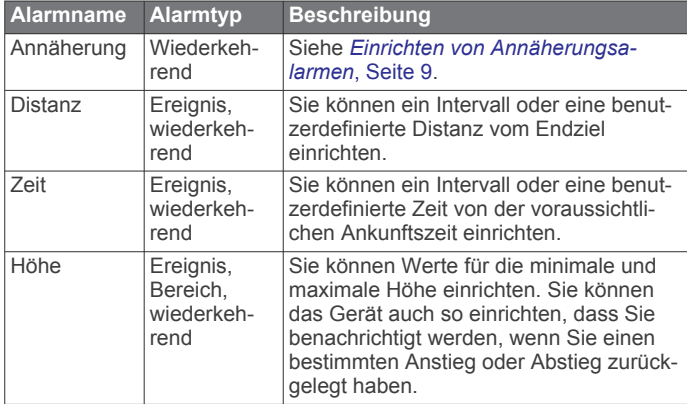

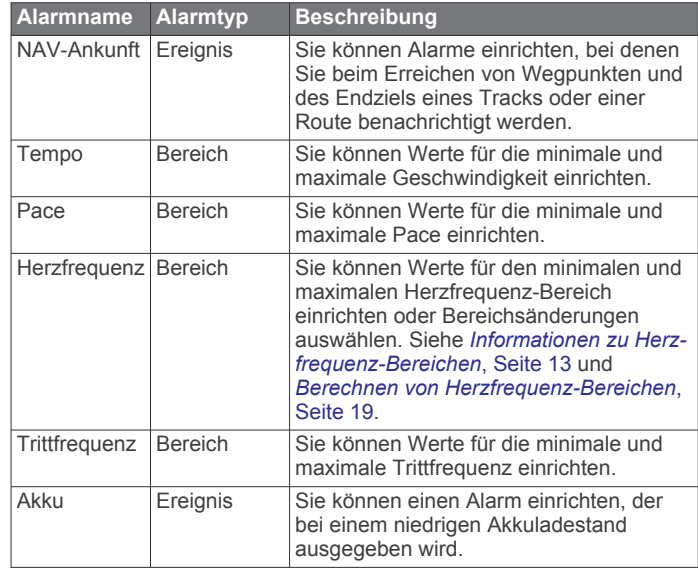

### **Einrichten von Annäherungsalarmen**

Bei Annäherungsalarmen wird eine Warnung ausgegeben, wenn Sie sich in einem vorgegebenen Abstand zu einer bestimmten Position befinden.

- **1** Wählen Sie die Aktionstaste.
- **2** Wählen Sie **Alarme** > **Annäherung** > **Bearbeiten** > **Neu erstellen**.
- **3** Wählen Sie eine Position aus.
- **4** Geben Sie einen Radius ein.
- **5** Wählen Sie **Fertig**.

### **Berechnen der Größe von Flächen**

Bevor Sie die Größe einer Fläche berechnen können, müssen Sie Satelliten erfassen.

- **1** Wählen Sie die Aktionstaste.
- **2** Wählen Sie **GPS-Extras** > **Flächenberechnung**.
- **3** Gehen Sie den Umfang des Bereichs ab.
- **4** Wählen Sie am Ende die Aktionstaste, um die Fläche zu berechnen.
- **5** Wählen Sie eine Option:
	- Wählen Sie **Track speichern**, geben Sie einen Namen ein, und wählen Sie **Fertig**.
	- Wählen Sie **Einheiten ändern**, um die Einheit der berechneten Fläche zu ändern.
	- Wählen Sie  $\bigcirc$ , um den Vorgang ohne Speichern zu beenden.

### **Anzeigen der Almanache**

Sie können Almanachinformationen für Sonne und Mond sowie für Angeln und Jagen anzeigen.

- **1** Wählen Sie die Aktionstaste.
- **2** Wählen Sie eine Option:
	- Wählen Sie **GPS-Extras** > **Sonne und Mond**, um Informationen zu Sonnenaufgang, Sonnenuntergang, Mondaufgang und Monduntergang anzuzeigen.
	- Wählen Sie **GPS-Extras** > **Jagen & Angeln**, um Bestzeit-Vorhersagen zum Jagen und Angeln anzuzeigen.
- **3** Wählen Sie bei Bedarf die Taste  $\wedge$  bzw.  $\nabla$ , um einen anderen Tag anzuzeigen.

### <span id="page-13-0"></span>**Anzeigen von Satelliteninformationen**

Auf der Satellitenseite werden aktuelle Position, GPS-Genauigkeit, Satellitenpositionen und Satellitensignalstärke angezeigt.

- **1** Wählen Sie die Aktionstaste.
- **2** Wählen Sie **Start GPS**.
- **3** Wählen Sie die Aktionstaste.
- **4** Wählen Sie **GPS-Extras** > **Satellit**.
- **5** Wählen Sie  $\nabla$ , um zusätzliche Informationen anzuzeigen.

### **Simulieren von Positionen**

Wenn Sie Routen oder Aktivitäten in einem anderen Gebiet planen, können Sie das GPS deaktivieren und eine andere Position simulieren.

- **1** Wählen Sie die Aktionstaste.
- **2** Wählen Sie **Einstellungen** > **System** > **GPS-Modus** > **Demomodus**.
- **3** Wählen Sie einen Favoriten aus.
- **4** Wählen Sie **Los** > **Zu Position gehen**.

## **Anpassen des Geräts**

### **Übersicht über die Einstellungen**

Das Menü Einstellungen bietet verschiedene Möglichkeiten, das Gerät anzupassen. Garmin empfiehlt, dass Sie sich mit den Einstellungen der einzelnen Funktionen vertraut machen. Wenn Sie die Einstellungen vor der Aktivität einrichten, müssen Sie während der Aktivität weniger Zeit mit dem Anpassen der Uhr verbringen. Öffnen Sie das Menü Einstellungen, wählen Sie die Aktionstaste und dann die Option Einstellungen.

**HINWEIS:** Alle vorgenommenen Änderungen werden im aktiven Profil gespeichert (*[Ändern von Profilen](#page-5-0)*, Seite 2).

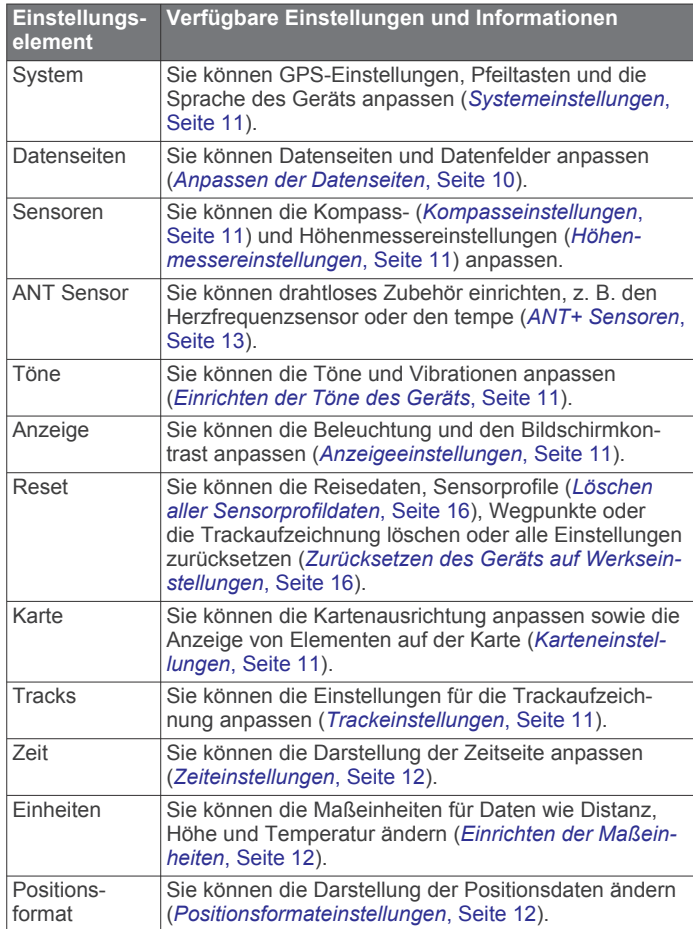

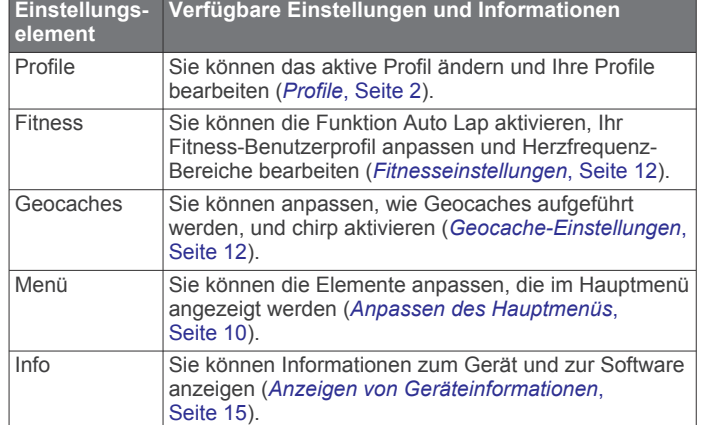

### **Anpassen des Hauptmenüs**

Sie können im Hauptmenü Elemente verschieben oder löschen.

- **1** Wählen Sie die Aktionstaste.
- **2** Wählen Sie **Einstellungen** > **Menü**.
- **3** Wählen Sie eine Menüoption.
- **4** Wählen Sie eine Option:
	- Wählen Sie **Nach oben** oder **Nach unten**, um die Position des Elements in der Liste zu ändern.
	- Wählen Sie **Entfernen**, um ein Element aus der Liste zu löschen.

### **Anpassen der Pfeiltasten**

Sie können anpassen, welche Funktionen die Tasten  $\wedge$ ,  $\triangledown$  und bei Ihrer Aktivität ausführen, wenn sie gedrückt gehalten werden. Ist beispielsweise das Wanderprofil aktiv, können Sie die Funktion der Taste  $\nabla$  so anpassen, dass der Timer gestartet oder gestoppt wird.

- **1** Wählen Sie die Aktionstaste.
- **2** Wählen Sie **Einstellungen** > **System** > **Taste halten**.
- **3** Wählen Sie eine Option:
	- Wählen Sie **Oben halten**, um die Funktion festzulegen, die ausgeführt wird, wenn die Taste  $\triangle$  gedrückt gehalten wird.
	- Wählen Sie **Unten halten**, um die Funktion festzulegen, die ausgeführt wird, wenn die Taste  $\bigtriangledown$  gedrückt gehalten wird.
	- Wählen Sie **Datenseite: Zurück**, um die Funktion festzulegen, die beim Wählen der Taste  $\bigcirc$  ausgeführt wird.
	- Wählen Sie **Datenseite: Oben**, um die Funktion festzulegen, die beim Wählen der Taste  $\triangle$  ausgeführt wird.
	- Wählen Sie **Datenseite: Unten**, um die Funktion festzulegen, die beim Wählen der Taste  $\triangledown$  ausgeführt wird.

**HINWEIS:** Die verfügbaren Optionen sind vom aktuellen Profil abhängig.

### **Anpassen der Datenseiten**

Sie können die Datenseiten für jedes Profil anpassen. Die Anordnung und Darstellung der Datenseiten ist vom aktiven Profil und vom Modus abhängig.

- **1** Wählen Sie die Aktionstaste.
- **2** Wählen Sie **Einstellungen** > **Datenseiten**.
- **3** Wählen Sie einen Modus.
- **4** Wählen Sie **Seite hinzufügen**, und folgen Sie den Anweisungen, um eine neue Seite hinzuzufügen (optional).
- <span id="page-14-0"></span>**5** Wählen Sie eine Seite aus, um Datenfelder zu bearbeiten.
- **6** Wählen Sie eine Option:
	- Wählen Sie **Bearbeiten**, und ändern Sie die Datenfelder.
	- Wählen Sie **Nach oben** oder **Nach unten**, um die Reihenfolge der Datenseiten zu ändern.
	- Wählen Sie **Löschen**, um die Datenseiten aus der Seitenschleife zu entfernen.

### **Systemeinstellungen**

#### Wählen Sie **Einstellungen** > **System**.

- **GPS-Modus**: Richtet für das GPS die Option Normal, UltraTrac (*Informationen zu UltraTrac*, Seite 11), Im Gebäude oder Demomodus (GPS aus) ein.
- **WAAS**: Richtet das Gerät für die Verwendung von WAAS-GPS-Signalen (Wide Area Augmentation System) ein. Informationen zu WAAS finden Sie unter [www.garmin.com](http://www.garmin.com/aboutGPS/waas.html) [/aboutGPS/waas.html](http://www.garmin.com/aboutGPS/waas.html).
- **Taste halten**: Ermöglicht es Ihnen, die Haltefunktionen der Pfeiltasten anzupassen (*[Anpassen der Pfeiltasten](#page-13-0)*, Seite 10).
- **Sprache**: Stellt die Textsprache des Geräts ein.

**HINWEIS:** Das Ändern der Textsprache wirkt sich nicht auf Benutzereingaben oder Kartendaten aus.

### **Informationen zu UltraTrac**

UltraTrac ist eine GPS-Einstellung, die Trackpunkte seltener aufzeichnet als der normale GPS-Modus, um den Akku zu schonen. Das Standardintervall zwischen Trackpunkten ist ein Punkt pro Minute. Sie können das Intervall anpassen.

### **Kompasseinstellungen**

#### Wählen Sie **Einstellungen** > **Sensoren** > **Kompass**.

- **Anzeige**: Wählt für die Richtungsanzeige auf dem Kompass die Einheit Grad oder Milliradiant aus.
- **Nordreferenz**: Richtet auf dem Kompass die Nordreferenz ein (*Einrichten der Nordreferenz*, Seite 11).
- **Modus**: Richtet den Kompass so ein, dass entweder eine Kombination aus GPS und elektronischen Sensordaten in Bewegung (Automatisch) oder ausschließlich GPS-Daten verwendet werden (Aus).
- **Kalibrierung**: Ermöglicht es Ihnen, den Kompasssensor manuell zu kalibrieren (*[Kalibrieren des Kompasses](#page-8-0)*, Seite 5).

### **Einrichten der Nordreferenz**

Sie können zur Berechnung der Richtungsinformationen die Richtungsreferenz einstellen.

- **1** Wählen Sie die Aktionstaste.
- **2** Wählen Sie **Einstellungen** > **Sensoren** > **Kompass** > **Nordreferenz**.
- **3** Wählen Sie eine Option:
	- Richten Sie den geografischen Norden als Richtungsreferenz ein, indem Sie **Wahr** wählen.
	- Richten Sie die magnetische Missweisung für die aktuelle Position automatisch ein, indem Sie **Magnetisch** wählen.
	- Richten Sie Gitter Nord (000º) als Richtungsreferenz ein, indem Sie **Gitter** wählen.
	- Richten Sie die magnetische Missweisung manuell ein, indem Sie **Benutzer** wählen, die magnetische Missweisung eingeben und dann **Fertig** wählen.

### **Höhenmessereinstellungen**

### Wählen Sie **Einstellungen** > **Sensoren** > **Höhenmesser**.

**Auto-Kalibrierung**: Ermöglicht eine Selbstkalibrierung des Höhenmessers, die beim Einschalten des GPS-Tracking durchgeführt wird.

- **Barometerprofil**: Bei Auswahl der Option Variabel werden Höhenänderungen gemessen, während Sie sich fortbewegen. Bei Auswahl der Option Fest wird vorausgesetzt, dass sich das Gerät stationär in einer bestimmten Höhe befindet. Der barometrische Druck sollte sich daher nur aufgrund des Wetters ändern. Bei Auswahl der Option Umgebungsdruck werden Änderungen des Umgebungsdrucks über einen festgelegten Zeitraum aufgezeichnet.
- **Höhenprofil**: Richtet das Gerät so ein, dass Höhenänderungen über einen festgelegten Zeitraum oder eine festgelegte Distanz aufgezeichnet werden.

### **Einrichten der Töne des Geräts**

Sie können Töne für Meldungen und Tasten anpassen.

- **1** Wählen Sie die Aktionstaste.
- **2** Wählen Sie **Einstellungen** > **Töne**.
- **3** Wählen Sie **Nachrichten** oder **Tasten**.
- **4** Wählen Sie eine Option.

### **Anzeigeeinstellungen**

Wählen Sie **Einstellungen** > **Anzeige**.

**Beleuchtung**: Passt die Beleuchtungshelligkeit an sowie den Zeitraum, nach dem die Beleuchtung ausgeschaltet wird.

**Kontrast**: Passt den Bildschirmkontrast an.

### **Karteneinstellungen**

Wählen Sie **Einstellungen** > **Karte**.

- **Ausrichtung**: Passt an, wie die Karte auf der Seite angezeigt wird. Mit Norden oben wird Norden immer am oberen Seitenrand angezeigt. Mit In Fahrtrichtung wird die aktuelle Fahrtrichtung am oberen Seitenrand angezeigt.
- **Auto-Zoom**: Wählt automatisch den passenden Zoom-Maßstab zur optimalen Benutzung der Karte aus. Wenn die Option Aus aktiviert ist, müssen Sie die Ansicht manuell vergrößern oder verkleinern.

**Punkte**: Wählt den Zoom-Maßstab für Punkte auf der Karte aus.

- **Trackaufzeichnung**: Ermöglicht es Ihnen, Tracks auf der Karte anzuzeigen oder auszublenden.
- **Ziel-Linie**: Ermöglicht es Ihnen auszuwählen, wie die Strecke auf der Karte angezeigt wird.

### **Trackeinstellungen**

Wählen Sie **Einstellungen** > **Tracks**.

- **Methode**: Dient zum Auswählen einer Trackaufzeichnungsart. Wählen Sie Automatisch, um die Tracks mit variabler Rate aufzuzeichnen und eine optimale Aufzeichnungsrate der Tracks zu erhalten. Wenn Sie Distanz oder Zeit wählen, können Sie die Intervallrate manuell einrichten.
- **Intervall**: Ermöglicht es Ihnen, die Trackaufzeichnungsrate einzurichten. Wenn Sie Punkte häufiger aufzeichnen, wird eine detailliertere Streckenaufzeichnung erstellt, jedoch die Aufzeichnungskapazität früher erreicht.
- **Auto-Start**: Richtet das Gerät so ein, dass der Track automatisch aufgezeichnet wird, wenn Sie Start GPS wählen.
- **Auto speichern**: Richtet das Gerät so ein, dass der Track beim Ausschalten des GPS automatisch gespeichert wird.
- **Auto Pause**: Richtet das Gerät so ein, dass die Trackaufzeichnung automatisch angehalten wird, wenn Sie sich nicht fortbewegen.

#### **Ausgabe**

**Ausgabe**: Richtet das Gerät so ein, dass der Track als GPX-, FIT- oder GPX-/FIT-Datei gespeichert wird (*[Dateiformate](#page-19-0)*, [Seite 16\)](#page-19-0).

- <span id="page-15-0"></span>• Mit der Option GPX wird ein herkömmlicher Track aufgezeichnet, sodass Sie GPS-Funktionen mit dem Track nutzen können, z. B. Navigationsfunktionen und Routenführung.
- Mit der Option FIT werden zusätzliche Informationen aufgezeichnet, z. B. Rundendaten. Diese Daten werden verwendet, um einen Track mit mehr als 10.000 Punkten aufzuzeichnen. FIT-Dateien können in Garmin Connect™ hochgeladen werden und sind kleiner als GPX-Dateien.
- Mit der Option GPX/FIT können beide Dateiformate ausgegeben werden.

### **Zeiteinstellungen**

Wählen Sie **Einstellungen** > **Zeit**.

- **Zeitseite**: Ermöglicht es Ihnen, die Darstellung der Uhrzeit anzupassen.
- **Format**: Ermöglicht es Ihnen, die Zeit im 12-Stunden- oder im 24-Stunden-Format anzuzeigen.
- **Zeitzone**: Ermöglicht es Ihnen, die Zeitzone für das Gerät auszuwählen. Sie können Automatisch wählen, damit die Zeitzone abhängig von der GPS-Position automatisch eingestellt wird.

### **Einrichten der Maßeinheiten**

Sie können die Maßeinheiten für Distanz und Geschwindigkeit, Höhe, Tiefe, Temperatur und Druck anpassen.

- **1** Wählen Sie die Aktionstaste.
- **2** Wählen Sie **Einstellungen** > **Einheiten**.
- **3** Wählen Sie eine Messgröße.
- **4** Wählen Sie eine Maßeinheit.

### **Positionsformateinstellungen**

**HINWEIS:** Ändern Sie das Positionsformat oder das Kartenbezugssystem nur, wenn Sie eine Karte verwenden, die ein anderes Positionsformat bzw. Kartenbezugssystem erfordert.

### Wählen Sie **Einstellungen** > **Positionsformat**.

**Format**: Stellt das Positionsformat ein, in dem Positionsangaben angezeigt werden.

- **Kartenbezugssystem**: Stellt das Koordinatensystem ein, nach dem die Karte strukturiert ist.
- **Sphäroid**: Zeigt das vom Gerät verwendete Koordinatensystem an. Das Standard-Koordinatensystem ist WGS 84.

### **Fitnesseinstellungen**

#### Wählen Sie **Einstellungen** > **Fitness**.

- **Auto Lap**: Richtet das Gerät so ein, dass bei einer bestimmten Distanz automatisch die Runde markiert wird.
- **Benutzer**: Richtet die Informationen des Benutzerprofils ein (*Einrichten des Fitness-Benutzerprofils*, Seite 12).
- **HF-Bereich**: Richtet die fünf Herzfrequenz-Bereiche für Fitnessaktivitäten ein (*[Einrichten von Herzfrequenz-](#page-17-0)[Bereichen](#page-17-0)*, Seite 14).
- **FIT-Aktivität**: Richtet die Art der Fitnessaktivität ein, die ausgeführt wird. Der Aktivitätstyp wird dadurch beim Übertragen von Aktivitätsdaten an Garmin Connect richtig angezeigt.
- **Laufsensorgeschwindigkeit**: Legt für die Geschwindigkeit die Option Aus, Im Gebäude oder Immer ein fest (*[Absolvieren](#page-17-0)  [eines Lauftrainings mit einem Laufsensor](#page-17-0)*, Seite 14).

### **Einrichten des Fitness-Benutzerprofils**

Das Gerät verwendet von Ihnen eingegebene Daten zu Ihrer Person, um präzise Daten zu berechnen. Im Benutzerprofil können Informationen zu Geschlecht, Alter, Gewicht, Größe und Aktivsportlerstatus (*Informationen zu Aktivsportlern*, Seite 12) geändert werden.

- **1** Wählen Sie die Aktionstaste.
- **2** Wählen Sie **Einstellungen** > **Fitness** > **Benutzer**.
- **3** Ändern Sie die Einstellungen.

### **Informationen zu Aktivsportlern**

Ein Aktivsportler ist jemand, der seit vielen Jahren intensiv trainiert (mit Ausnahme geringfügiger Verletzungen) und dessen Herzfrequenz in der Ruhephase höchstens 60 Schläge pro Minute (bpm) beträgt.

### **Geocache-Einstellungen**

Wählen Sie **Einstellungen** > **Geocaches**.

**Liste**: Ermöglicht die Anzeige der Geocache-Liste nach Namen oder nach Codes.

**chirp**: Aktiviert oder deaktiviert die chirp-Suche (*chirp™*[, Seite 7](#page-10-0)).

### **Fitness**

### **Anpassen des Lauf- oder Radfahrprofils**

Es gibt viele Möglichkeiten, das Gerät für eine benutzerfreundlichere Verwendung beim Laufen oder Radfahren anzupassen. Der Zugriff auf das Einstellungsmenü erfolgt über die Aktionstaste.

- Wählen Sie **Einstellungen** > **Tracks** > **Auto Pause**, um Auto Pause® zu aktivieren (*[Trackeinstellungen](#page-14-0)*, Seite 11).
- Wählen Sie **Einstellungen** > **Tracks** > **Ausgabe**, um das Ausgabeformat einzurichten, wenn Sie Ihre Fitnessaktivitäten über Garmin Connect verwalten möchten (*[Trackeinstellungen](#page-14-0)*, Seite 11).
- Wählen Sie **Einstellungen** > **Datenseiten**, um die Datenfelder anzupassen und die Reihenfolge der Datenseiten zu ändern (*[Anpassen der Datenseiten](#page-13-0)*, [Seite 10\)](#page-13-0).
- Wählen Sie **Einstellungen** > **Einheiten**, um die Maßeinheiten zu ändern.

Beispielsweise können Sie die Radfahrdistanz in Kilometern anstelle von Meilen anzeigen.

- Passen Sie an, welche Funktionen bei Ihrer Aktivität ausgeführt werden, wenn Sie die Pfeiltasten gedrückt halten (*[Anpassen der Pfeiltasten](#page-13-0)*, Seite 10).
- Wählen Sie **Einstellungen** > **Fitness** > **Auto Lap**, um die Runden-Länge festzulegen. Standardmäßig beträgt die Distanz 1,6 km (1 Meile).
- Geben Sie die Informationen des Fitness-Benutzerprofils (*Einrichten des Fitness-Benutzerprofils*, Seite 12) und die Herzfrequenz-Bereiche (*[Einrichten von Herzfrequenz-](#page-17-0)[Bereichen](#page-17-0)*, Seite 14) ein, um genaue Daten für den Kalorienverbrauch zu erhalten.

### **Ein Lauftraining absolvieren**

Bevor Sie ein Lauftraining beginnen, müssen Sie das Laufprofil auswählen (*[Ändern von Profilen](#page-5-0)*, Seite 2).

- **1** Wählen Sie die Aktionstaste.
- **2** Wählen Sie **Start GPS**.
- **3** Warten Sie, während das Gerät Satelliten erfasst.
- 4 Halten Sie  $\triangle$  gedrückt, um den Timer zu starten.
- **5** Beginnen Sie mit dem Lauftraining.

Halten Sie  $\triangle$  gedrückt, um das Lauftraining zu unterbrechen und fortzusetzen. Halten Sie  $\triangledown$  gedrückt, um eine Runde zu markieren.

**6** Wählen Sie die Aktionstaste.

<span id="page-16-0"></span>**7** Wählen Sie **GPS stoppen**, um das Lauftraining bis zum Ende fortzusetzen.

Das Gerät speichert das Training automatisch.

### **Protokoll**

Das Protokoll enthält Angaben zu Datum, Zeit, Distanz, Kalorienverbrauch, Durchschnittsgeschwindigkeit oder -pace, Anstieg, Abstieg und Informationen von einem optionalen ANT+™ Sensor.

**HINWEIS:** Wenn die Stoppuhr angehalten oder unterbrochen wurde, werden keine Protokolldaten aufgezeichnet.

Wenn der Speicher des Geräts voll ist, wird eine Meldung angezeigt. Das Gerät löscht oder überschreibt das Protokoll nicht automatisch. Sie können das Protokoll regelmäßig auf Garmin Connect (*Verwenden von Garmin Connect*, Seite 13) oder in BaseCamp (*[Garmin Adventures](#page-8-0)*, Seite 5) hochladen, damit Sie über sämtliche Daten verfügen.

### **Anzeigen von Aktivitäten**

Sie können ein Protokoll oder eine Karte der Fitnessaktivität anzeigen.

- **1** Wählen Sie die Aktionstaste.
- **2** Wählen Sie **FIT-Protokoll**.

Es wird eine Liste der Aktivitäten nach Datum angezeigt.

- **3** Wählen Sie eine Aktivität aus.
- **4** Wählen Sie **Details** oder **Karte**.

#### **Speichern von Aktivitäten als Tracks**

Sie können unter Verwendung des GPS eine Aktivität als Track speichern. Dies ermöglicht Ihnen, GPS-Funktionen mit der Aktivität zu nutzen, z. B. Navigationsfunktionen und die Routenführung.

- **1** Wählen Sie die Aktionstaste.
- **2** Wählen Sie **FIT-Protokoll**.
- **3** Wählen Sie eine Aktivität aus.
- **4** Wählen Sie **Als Track speichern**.

#### **Löschen von Aktivitäten**

- **1** Wählen Sie die Aktionstaste.
- **2** Wählen Sie **FIT-Protokoll**.
- **3** Wählen Sie eine Aktivität aus.
- **4** Wählen Sie **Löschen** > **Ja**.

### **Verwenden von Garmin Connect**

- **1** Schließen Sie das Gerät mit dem USB-Kabel an den Computer an.
- **2** Rufen Sie die Website [www.garminconnect.com/start](http://www.garminconnect.com/start) auf.
- **3** Folgen Sie den Anweisungen auf dem Bildschirm.

### **ANT+ Sensoren**

Das Gerät ist mit diesem optionalen, drahtlosen ANT+ Zubehör kompatibel.

- Herzfrequenzsensor (*Anlegen des Herzfrequenz-Brustgurts*, Seite 13)
- GSC™ 10 Geschwindigkeits-/Trittfrequenzsensor (*[Verwenden](#page-18-0) [eines optionalen Trittfrequenzsensors](#page-18-0)*, Seite 15)
- tempe Temperatur-Funksensor (*tempe*, Seite 13)

Weitere Informationen zur Kompatibilität und zum Erwerb zusätzlicher Sensoren finden Sie unter <http://buy.garmin.com>.

### **Koppeln von ANT+ Sensoren**

Vor der Kopplung müssen Sie sich den Herzfrequenzsensor anlegen oder den Sensor installieren.

Unter Koppeln wird das Herstellen einer Verbindung zwischen ANT+ Funksensoren verstanden, beispielsweise des Herzfrequenzsensors mit dem Garmin Gerät.

**1** Das Gerät muss sich in Reichweite (3 m) des Sensors befinden.

**HINWEIS:** Halten Sie beim Koppeln eine Entfernung von 10 m zu anderen ANT+ Sensoren ein.

- **2** Wählen Sie die Aktionstaste.
- **3** Wählen Sie **Einstellungen** > **ANT Sensor**.
- **4** Wählen Sie den Sensor aus.
- **5** Wählen Sie **Neue Suche**.

Wenn der Sensor mit dem Gerät gekoppelt ist, ändert sich der Status des Sensors von Suche läuft in Verbunden. Sensordaten werden auf den Datenseiten oder in einem benutzerdefinierten Datenfeld angezeigt.

#### **tempe**

Der tempe ist ein drahtloser ANT+ Temperatursensor. Sie können den Sensor an einem sicher befestigten Band oder einer sicher befestigten Schlaufe anbringen, wo er der Umgebungsluft ausgesetzt ist. So liefert er fortwährend genaue Temperaturdaten. Sie müssen den tempe mit dem Gerät koppeln, um Temperaturdaten vom tempe anzuzeigen.

### **Anlegen des Herzfrequenz-Brustgurts**

**HINWEIS:** Wenn Sie nicht über einen Herzfrequenzsensor verfügen, können Sie diesen Schritt überspringen.

Sie sollten den Herzfrequenz-Brustgurt unterhalb des Brustbeins direkt auf der Haut tragen. Er muss so dicht anliegen, dass er während einer Aktivität nicht verrutscht.

**1** Befestigen Sie das Modul des Herzfrequenz-Brustgurts am Gurt.

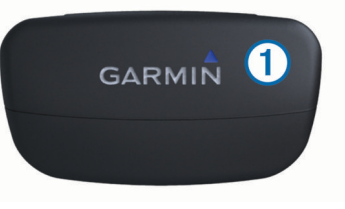

**2** Befeuchten Sie beide Elektroden 2 auf der Rückseite des Gurts, um eine optimale Übertragung zwischen Brust und Sender zu ermöglichen.

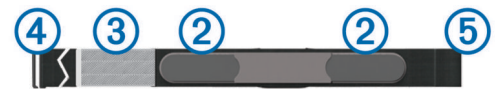

- **3** Wenn der Herzfrequenz-Brustgurt über einen Kontaktstreifen verfügt, befeuchten Sie den Kontaktstreifen.
- **4** Legen Sie den Gurt um die Brust, und befestigen Sie den Haken des Gurts 4 an der Schlaufe.
- Das Garmin Logo sollte von vorne lesbar sein.
- **5** Das Gerät muss sich in Reichweite (3 m) des Herzfrequenz-Brustgurts befinden.

Nachdem Sie den Herzfrequenz-Brustgurt angelegt haben, befindet sich das Gerät im Standby-Modus und ist sendebereit.

#### **Informationen zu Herzfrequenz-Bereichen**

Viele Sportler verwenden Herzfrequenz-Bereiche, um ihr Herz-Kreislauf-System zu überwachen und zu stärken und um ihre Fitness zu steigern. Ein Herzfrequenz-Bereich ist ein bestimmter Wertebereich für die Herzschläge pro Minute. Die fünf normalerweise verwendeten Herzfrequenz-Bereiche sind nach steigender Intensität von 1 bis 5 nummeriert. Im Allgemeinen

<span id="page-17-0"></span>werden die Herzfrequenz-Bereiche basierend auf Prozentsätzen der maximalen Herzfrequenz berechnet.

### **Fitnessziele**

Die Kenntnis der eigenen Herzfrequenz-Bereiche kann Sie dabei unterstützen, Ihre Fitness zu messen und zu verbessern, wenn Sie die folgenden Grundsätze kennen und anwenden:

- Ihre Herzfrequenz ist ein gutes Maß für die Trainingsintensität.
- Das Training in bestimmten Herzfrequenz-Bereichen kann Ihr Herz-Kreislauf-System stärken und verbessern.
- Wenn Sie Ihre Herzfrequenz-Bereiche kennen, können Sie ein zu anstrengendes Training vermeiden und die Verletzungsgefahr verringern.

Wenn Sie Ihre maximale Herzfrequenz kennen, können Sie die Tabelle auf *[Berechnen von Herzfrequenz-Bereichen](#page-22-0)*, Seite 19 verwenden, um die besten Herzfrequenz-Bereiche für Ihre Fitnessziele zu ermitteln.

Wenn Sie Ihre maximale Herzfrequenz nicht kennen, verwenden Sie einen im Internet verfügbaren Rechner. In einigen Fitness-Studios kann möglicherweise ein Test zum Messen der maximalen Herzfrequenz durchgeführt werden.

### **Einrichten von Herzfrequenz-Bereichen**

Bevor das Gerät Ihre Herzfrequenz-Bereiche ermitteln kann, müssen Sie Ihr Fitness-Benutzerprofil einrichten (*[Einrichten des](#page-15-0) [Fitness-Benutzerprofils](#page-15-0)*, Seite 12).

Sie können die Herzfrequenz-Bereiche manuell entsprechend Ihren Fitnesszielen anpassen (*Fitnessziele*, Seite 14).

- **1** Wählen Sie die Aktionstaste.
- **2** Wählen Sie **Einstellungen** > **Fitness** > **HF-Bereich**.
- **3** Geben Sie die maximale und minimale Herzfrequenz für Bereich 5 ein.
- **4** Geben Sie die minimale Herzfrequenz für die Bereiche 4 bis 1 ein.

Die maximale Herzfrequenz für die einzelnen Bereiche basiert auf der minimalen Herzfrequenz des vorherigen Bereichs. Wenn Sie beispielsweise als maximale Herzfrequenz für Bereich 5 den Wert 167 eingeben, verwendet das Gerät den Wert 166 als maximale Herzfrequenz für Bereich 4.

### **Tipps beim Auftreten fehlerhafter Herzfrequenzdaten**

Falls die Herzfrequenzdaten fehlerhaft sind oder gar nicht angezeigt werden, versuchen Sie es mit diesen Tipps.

• Feuchten Sie die Elektroden und den Kontaktstreifen erneut an.

Sie können hierzu Wasser, Speichel oder Elektrodengel verwenden.

- Stellen Sie den Gurt um die Brust enger.
- Wärmen Sie sich 5 bis 10 Minuten lang auf.
- Waschen Sie den Gurt nach jeder siebten Verwendung (*[Pflegen des Herzfrequenzsensors](#page-19-0)*, Seite 16).
- Tragen Sie ein Baumwollhemd, oder feuchten Sie, wenn möglich, Ihr Hemd an.

Synthetikmaterialien, die am Herzfrequenzsensor reiben oder dagegen schlagen, können zu statischer Elektrizität führen, wodurch die Herzfrequenzsignale gestört werden.

• Entfernen Sie sich von Quellen, die die Funktion des Herzfrequenzsensors beeinträchtigen könnten.

Zu Inteferenzquellen zählen z. B. starke elektromagnetische Felder, einige drahtlose 2,4-GHz-Sensoren, Hochspannungsleitungen, Elektromotoren, Herde, Mikrowellengeräte, drahtlose 2,4-GHz-Telefone und WLAN Access Points.

• Wechseln Sie die Batterie aus (*[Auswechseln der Batterie des](#page-19-0) [Herzfrequenzsensors](#page-19-0)*, Seite 16).

### **Laufsensor**

Das Gerät ist mit dem Laufsensor kompatibel. Sie können Pace und Distanz mit dem Laufsensor und nicht dem GPS aufzeichnen, wenn Sie in geschlossenen Räumen trainieren oder wenn das GPS-Signal schwach ist. Der Laufsensor befindet sich im Standby-Modus und ist sendebereit (wie der Herzfrequenzsensor).

Findet 30 Minuten lang keine Bewegung statt, schaltet sich der Laufsensor zur Schonung der Batterie aus. Wenn die Batterie schwach ist, wird eine Meldung auf dem Gerät angezeigt. Die Batterie hat dann noch eine Betriebszeit von ca. fünf Stunden.

#### **Einrichten des Laufsensormodus**

Sie können das Gerät so einrichten, dass zum Berechnen der Pace Laufsensordaten und keine GPS-Daten verwendet werden.

- **1** Wählen Sie die Aktionstaste.
- **2** Wählen Sie **Einstellungen** > **Fitness** > **Laufsensorgeschwindigkeit**.
- **3** Wählen Sie eine Option:
	- Wählen Sie **Im Gebäude**, wenn Sie ohne GPS im Gebäude trainieren.
	- Wählen Sie **Immer ein**, wenn Sie im Gebäude trainieren, das GPS-Signal schwach ist oder Sie Satellitensignale verlieren.

#### **Absolvieren eines Lauftrainings mit einem Laufsensor**

Bevor Sie ein Lauftraining beginnen, müssen Sie das Laufprofil auswählen (*[Ändern von Profilen](#page-5-0)*, Seite 2) und den Laufsensor mit dem Gerät koppeln (*[Koppeln von ANT+ Sensoren](#page-16-0)*, Seite 13).

Wenn das Gerät keine Satellitensignale erfassen kann, z. B. beim Training im Gebäude oder auf einem Laufband, können Sie die Laufdistanz mit dem Laufsensor messen.

- **1** Befestigen Sie den Laufsensor gemäß den Anweisungen des Zubehörs.
- **2** Wählen Sie die Aktionstaste.
- **3** Wählen Sie **Einstellungen** > **Fitness** > **Laufsensorgeschwindigkeit** > **Im Gebäude**.
- **4** Halten Sie  $\triangle$  gedrückt, um den Timer zu starten.
- **5** Beginnen Sie mit dem Lauftraining.

Halten Sie  $\triangle$  gedrückt, um das Lauftraining zu unterbrechen und fortzusetzen. Halten Sie  $\nabla$  gedrückt, um eine Runde zu markieren.

**6** Halten Sie  $\triangle$  gedrückt, um den Timer zu stoppen. Das Gerät speichert das Training automatisch.

### **Kalibrieren des Laufsensors**

Die Kalibrierung des Laufsensors ist optional und erhöht unter Umständen die Genauigkeit. Sie können die Kalibrierung auf drei Arten anpassen: Distanz, GPS und manuell.

#### **Kalibrieren des Laufsensors unter Verwendung einer Distanz**

Bevor Sie das Gerät kalibrieren können, müssen Sie es mit dem Laufsensor koppeln (*[Koppeln von ANT+ Sensoren](#page-16-0)*, Seite 13).

Sie erhalten die besten Ergebnisse, wenn Sie den Laufsensor anhand der Innenbahn einer normalen 400-Meter-Bahn oder anhand einer genauen Distanz kalibrieren. Eine normale 400- Meter-Bahn  $(2 \text{ Runden} = 800 \text{ m bzw. } 0.5 \text{ Meilen})$  ist genauer als ein Laufband.

**1** Wählen Sie die Aktionstaste.

- <span id="page-18-0"></span>**2** Wählen Sie **Einstellungen** > **ANT Sensor** > **Foot Pod** > **Kalibrierung** > **Distanz**.
- **3** Wählen Sie **Start**, um mit der Aufzeichnung zu beginnen.
- **4** Laufen oder gehen Sie ca. 800 m bzw. 0,5 Meilen.
- **5** Wählen Sie **Stopp**.

### **Kalibrieren des Laufsensors unter Verwendung des GPS**

Bevor Sie das Gerät kalibrieren können, müssen Sie GPS-Signale erfassen und das Gerät mit dem Laufsensor koppeln (*[Koppeln von ANT+ Sensoren](#page-16-0)*, Seite 13).

- **1** Wählen Sie die Aktionstaste.
- **2** Wählen Sie **Einstellungen** > **ANT Sensor** > **Foot Pod** > **Kalibrierung** > **GPS**.
- **3** Wählen Sie **Start**, um mit der Aufzeichnung zu beginnen.
- **4** Laufen oder gehen Sie ca. 1 km bzw. 0,62 Meilen.

Das Gerät informiert Sie, sobald Sie eine ausreichende Distanz zurückgelegt haben.

### **Manuelles Kalibrieren des Laufsensors**

Bevor Sie das Gerät kalibrieren können, müssen Sie es mit dem Laufsensor koppeln (*[Koppeln von ANT+ Sensoren](#page-16-0)*, Seite 13).

Garmin empfiehlt eine manuelle Kalibrierung, wenn Ihnen der Kalibrierungsfaktor bekannt ist. Wenn Sie einen Laufsensor mit einem anderen Produkt von Garmin kalibriert haben, ist Ihnen möglicherweise der Kalibrierungsfaktor bekannt.

- **1** Wählen Sie die Aktionstaste.
- **2** Wählen Sie **Einstellungen** > **ANT Sensor** > **Foot Pod** > **Kalibrierung** > **Manuell**.
- **3** Passen Sie den Kalibrierungsfaktor an:
	- Erhöhen Sie den Kalibrierungsfaktor, wenn die Distanz zu gering ist.
	- Verringern Sie den Kalibrierungsfaktor, wenn die Distanz zu hoch ist.

### **Verwenden eines optionalen Trittfrequenzsensors**

Sie können einen kompatiblen Trittfrequenzsensor verwenden, um Daten an das Gerät zu senden.

- Koppeln Sie den Sensor mit dem Gerät (*[Koppeln von ANT+](#page-16-0)  [Sensoren](#page-16-0)*, Seite 13).
- Erstellen Sie ein benutzerdefiniertes Profil für das Radfahren (*[Erstellen von benutzerdefinierten Profilen](#page-5-0)*, Seite 2).
- Aktualisieren Sie die Informationen des Fitness-Benutzerprofils (*[Einrichten des Fitness-Benutzerprofils](#page-15-0)*, [Seite 12](#page-15-0)).

## **Geräteinformationen**

### **Anzeigen von Geräteinformationen**

Sie können Geräte-ID, Softwareversion und Lizenzvereinbarung anzeigen.

- **1** Wählen Sie die Aktionstaste.
- **2** Wählen Sie **Einstellungen** > **Info**.

### **Aktualisieren der Software**

**HINWEIS:** Bei einem Software-Update werden keine Daten oder Einstellungen gelöscht.

- **1** Verwenden Sie das mitgelieferte USB-Kabel, um das Gerät mit einem Computer zu verbinden.
- **2** Rufen Sie die Website [www.garmin.com/products](http://www.garmin.com/products/webupdater) [/webupdater](http://www.garmin.com/products/webupdater) auf.
- **3** Folgen Sie den Anweisungen auf dem Bildschirm.

## **Pflege des Geräts**

### *HINWEIS*

Verwenden Sie keine scharfen Gegenstände zum Reinigen des Geräts.

Verwenden Sie keine chemischen Reinigungsmittel, Lösungsmittel oder Insektenschutzmittel, die die Kunststoffteile oder die Oberfläche beschädigen könnten.

Spülen Sie das Gerät mit klarem Wasser ab, nachdem es mit Chlor- oder Salzwasser, Sonnenschutzmitteln, Kosmetika, Alkohol oder anderen scharfen Chemikalien in Berührung gekommen ist. Wenn das Gerät diesen Substanzen über längere Zeit ausgesetzt ist, kann dies zu Schäden am Gehäuse führen.

Drücken Sie die Tasten nach Möglichkeit nicht unter Wasser.

Setzen Sie das Gerät keinen starken Erschütterungen aus, und verwenden Sie es sorgsam. Andernfalls kann die Lebensdauer des Produkts eingeschränkt sein.

Bewahren Sie das Gerät nicht an Orten auf, an denen es über längere Zeit extrem hohen oder niedrigen Temperaturen ausgesetzt sein kann, da dies zu Schäden am Gerät führen kann.

### **Reinigen des Geräts**

- **1** Wischen Sie das Gerät mit einem Tuch ab, das mit einer milden Reinigungslösung befeuchtet ist.
- **2** Wischen Sie das Gerät trocken.

### **Technische Daten**

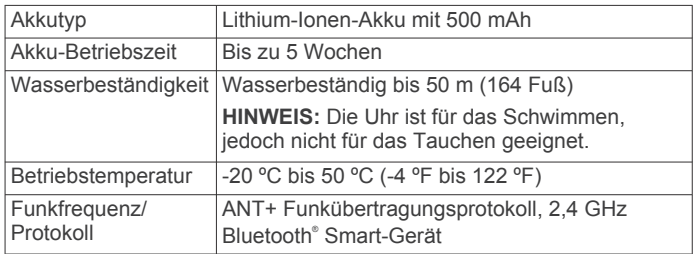

### **Technische Daten: Herzfrequenzsensor**

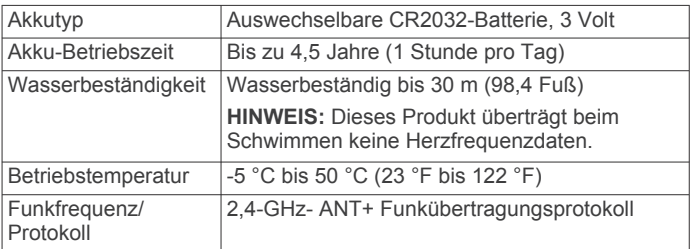

### **Informationen zum Akku**

Die tatsächliche Akku-Betriebszeit hängt davon ab, wie häufig Sie das GPS, die Gerätesensoren, optionale Funksensoren und die Beleuchtung verwenden.

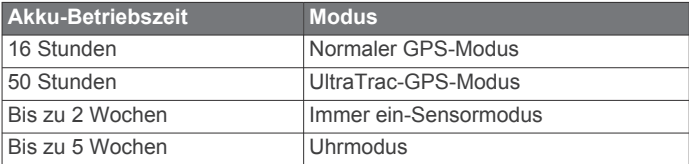

### **Batterie des Herzfrequenzsensors**

#### **WARNUNG**

Verwenden Sie keine scharfen Gegenstände zum Entnehmen auswechselbarer Batterien.

<span id="page-19-0"></span>Wenden Sie sich zum ordnungsgemäßen Recycling der Batterien an die zuständige Abfallentsorgungsstelle. Material: Perchlorate – möglicherweise ist eine spezielle Handhabung erforderlich. Rufen Sie die Website [www.dtsc.ca.gov](http://www.dtsc.ca.gov/hazardouswaste/perchlorate/) [/hazardouswaste/perchlorate](http://www.dtsc.ca.gov/hazardouswaste/perchlorate/) auf.

### **Auswechseln der Batterie des Herzfrequenzsensors**

- **1** Entfernen Sie die vier Schrauben auf der Rückseite des Moduls mit einem kleinen Kreuzschlitzschraubendreher.
- **2** Entfernen Sie die Abdeckung und die Batterie.

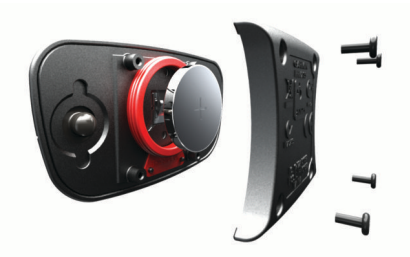

- **3** Warten Sie 30 Sekunden.
- **4** Setzen Sie die neue Batterie ein, die Seite mit dem Plus muss dabei nach oben zeigen.

**HINWEIS:** Beschädigen oder verlieren Sie den Dichtungsring nicht.

**5** Setzen Sie die Abdeckung wieder auf, und drehen Sie die vier Schrauben ein.

**HINWEIS:** Ziehen Sie die Schrauben nicht zu fest an.

Nachdem Sie die Batterie des Herzfrequenzsensors ausgewechselt haben, müssen Sie ihn möglicherweise wieder mit dem Gerät koppeln.

### **Pflegen des Herzfrequenzsensors**

#### *HINWEIS*

Entfernen Sie das Modul, bevor Sie den Gurt reinigen.

Schweiß- und Salzrückstände auf dem Gurt können die Genauigkeit der vom Herzfrequenzsensor erfassten Daten verringern.

- Ausführliche Anweisungen zum Waschen finden Sie unter [www.garmin.com/HRMcare.](http://www.garmin.com/HRMcare)
- Spülen Sie den Gurt nach jeder Verwendung ab.
- Waschen Sie den Gurt nach jeder siebten Verwendung in der Waschmaschine.
- Der Gurt ist nicht für den Trockner geeignet.
- Hängen Sie den Gurt zum Trocknen auf, oder lassen Sie ihn liegend trocknen.
- Verlängern Sie die Lebensdauer des Herzfrequenzsensors, indem Sie das Modul entfernen, wenn es nicht verwendet wird.

### **Datenverwaltung**

**HINWEIS:** Das Gerät ist nicht mit Windows 95, 98, Me, Windows NT® und Mac OS 10.3 und früheren Versionen kompatibel.

### **Dateiformate**

Das Gerät unterstützt folgende Dateiformate.

- Dateien aus BaseCamp oder HomePort™. Rufen Sie die Website [www.garmin.com/trip\\_planning](http://www.garmin.com/trip_planning) auf.
- GPI-Dateien (Benutzer-POI-Dateien aus Garmin POI Loader). Rufen Sie die Website [www.garmin.com/products](http://www.garmin.com/products/poiloader) [/poiloader](http://www.garmin.com/products/poiloader) auf.
- GPX-Trackdateien.
- GPX-Geocache-Dateien. Rufen Sie die Website [www.opencaching.com](http://www.opencaching.com) auf.
- FIT-Dateien für den Export in Garmin Connect.
- GPX-/FIT-Dateien zum gleichzeitigen Aufzeichnen von Daten in beiden Formaten.

### **Entfernen des USB-Kabels**

Wenn das Gerät als Wechseldatenträger an den Computer angeschlossen ist, müssen Sie es sicher vom Computer trennen, damit es nicht zu Datenverlusten kommt. Wenn das Gerät unter Windows als tragbares Gerät verbunden ist, muss es nicht sicher getrennt werden.

- **1** Führen Sie einen der folgenden Schritte aus:
	- Windows: Klicken Sie in der Taskleiste auf das Symbol **Hardware sicher entfernen**, und wählen Sie das Gerät aus.
	- Mac: Ziehen Sie das Laufwerksymbol in den Papierkorb.
- **2** Trennen Sie das Kabel vom Computer.

### **Löschen von Dateien**

### *HINWEIS*

Wenn Sie sich über den Zweck einer Datei nicht im Klaren sind, löschen Sie die betreffende Datei nicht. Der Speicher des Geräts enthält wichtige Systemdateien, die nicht gelöscht werden dürfen.

- **1** Öffnen Sie das Laufwerk **Garmin**.
- **2** Öffnen Sie bei Bedarf einen Ordner.
- **3** Wählen Sie eine Datei aus.
- **4** Drücken Sie auf der Tastatur die Taste **Entf**.

### **Fehlerbehebung**

### **Sperren der Tasten**

Die Tasten können gesperrt werden, um versehentliche Tastenbetätigungen zu verhindern.

- **1** Wählen Sie die Datenseite aus, die Sie anzeigen möchten, während die Tasten gesperrt sind.
- **2** Halten Sie  $\rightarrow$  und  $\wedge$  gedrückt, um die Tasten zu sperren.
- **3** Halten Sie  $\bigcirc$  und  $\triangle$  gedrückt, um die Tasten zu entsperren.

### **Zurücksetzen des Geräts**

Wenn das Gerät nicht mehr reagiert, musst du es möglicherweise zurücksetzen.

- **1** Halte die Taste <sup>0</sup> mindestens 25 Sekunden lang gedrückt.
- **2** Halte die Taste <sup>0</sup> eine Sekunde lang gedrückt, um das Gerät einzuschalten.

### **Zurücksetzen des Geräts auf Werkseinstellungen**

Sie können alle Geräteeinstellungen auf die Werkseinstellungen zurücksetzen.

- **1** Wählen Sie die Aktionstaste.
- **2** Wählen Sie **Einstellungen** > **Reset** > **Alle Einstellungen** > **Ja**.

### **Löschen aller Sensorprofildaten**

- **1** Wählen Sie die Aktionstaste.
- **2** Wählen Sie **Einstellungen** > **Reset** > **Profile löschen** > **Ja**.

### **Weitere Informationsquellen**

Weitere Informationen zu diesem Produkt finden Sie auf der Garmin Website.

- Rufen Sie die Website [www.garmin.com/outdoor](http://www.garmin.com/outdoor) auf.
- Rufen Sie die Website [www.garmin.com/learningcenter](http://www.garmin.com/learningcenter) auf.
- Rufen Sie die Website<http://buy.garmin.com>auf, oder wenden Sie sich an einen Garmin-Händler, wenn Sie

<span id="page-20-0"></span>Informationen zu optionalen Zubehör- bzw. Ersatzteilen benötigen.

## **Anhang**

### **Datenfelder**

Für einige Datenfelder müssen Sie auf einer Route navigieren oder benötigen ANT+ Zubehör, damit Daten angezeigt werden können.

- **ABBIEGUNG**: Die Winkeldifferenz (in Grad) zwischen der Peilung zum Ziel und dem aktuellen Kurs. L bedeutet, dass Sie nach links abbiegen sollen. R bedeutet, dass Sie nach rechts abbiegen sollen. Sie müssen auf einer Route navigieren, damit diese Daten angezeigt werden.
- **ABSTIEG (Abstieg gesamt)**: Die gesamte Höhendistanz, die seit dem letzten Zurücksetzen des Datenfelds im Abstieg zurückgelegt wurde.
- **ABSTIEG LETZTE RUNDE**: Der vertikale Abstieg für die letzte beendete Runde.
- **ABSTIEG MAXIMAL**: Die maximale Abstiegsrate in Metern oder Fuß pro Minute seit dem letzten Zurücksetzen des Datenfelds.
- **ABSTIEG RUNDE**: Der vertikale Abstieg für die aktuelle Runde.
- **ABSTIEG Ø (Durchschnittsabstieg)**: Der durchschnittliche vertikale Abstieg seit dem letzten Zurücksetzen des **Datenfelds**
- **AKKU**: Die verbleibende Akkuleistung.
- **ANSTIEG (Anstieg gesamt)**: Die gesamte Höhendistanz, die seit dem letzten Zurücksetzen des Datenfelds im Aufstieg zurückgelegt wurde.
- **ANSTIEG LETZTE RUNDE**: Der vertikale Anstieg für die letzte beendete Runde.
- **ANSTIEG MAXIMAL**: Die maximale Anstiegsrate in Metern oder Fuß pro Minute seit dem letzten Zurücksetzen des Datenfelds.
- **ANSTIEG Ø (Durchschnittsanstieg)**: Der durchschnittliche vertikale Anstieg seit dem letzten Zurücksetzen des Datenfelds.
- **AVG HR % (mittlerer Prozentsatz der Herzfrequenz)**: Der mittlere Prozentsatz der maximalen Herzfrequenz für die aktuelle Aktivität.
- **BAROMETER**: Der kalibrierte aktuelle Luftdruck.
- **BEWEGUNGSZEIT**: Die gesamte Zeit, die Sie seit dem letzten Zurücksetzen des Datenfelds in Bewegung verbracht haben.
- **BREITE/LÄNGE (Breitengrad/Längengrad)**: Die aktuelle Position in Längen- und Breitengraden unabhängig von der Positionsformateinstellung.
- **DATUM**: Die aktuellen Angaben für Tag, Monat und Jahr.
- **DISTANZ (Tageskilometerzähler)**: Die gesamte zurückgelegte Distanz seit dem letzten Zurücksetzen des Datenfelds.
- **DISTANZ LETZTE RUNDE**: Die während der letzten beendeten Runde zurückgelegte Distanz.
- **DISTANZ RUNDE**: Die während der aktuellen Runde zurückgelegte Distanz.
- **GESCHWINDIGKEIT**: Die aktuelle Reisegeschwindigkeit.
- **GESCHWINDIGKEIT LETZTE RUNDE**: Die
- Durchschnittsgeschwindigkeit für die letzte beendete Runde.
- **GESCHWINDIGKEIT MAXIMAL**: Die höchste Geschwindigkeit, die seit dem letzten Zurücksetzen des Datenfelds erreicht wurde.

### **GESCHWINDIGKEIT RUNDE**: Die

Durchschnittsgeschwindigkeit für die aktuelle Runde.

### **GESCHWINDIGKEIT Ø (Gesamt-**

**Durchschnittsgeschwindigkeit)**: Die Durchschnittsgeschwindigkeit in Bewegung und im Stand seit dem letzten Zurücksetzen des Datenfelds.

- **GLEITVERHÄLTNIS**: Das Verhältnis von zurückgelegter horizontaler Distanz zur Differenz in der vertikalen Distanz.
- **GLEITVERHÄLTNIS ZUM ZIEL**: Das Gleitverhältnis, das erforderlich ist, um von der aktuellen Position zur Zielhöhe abzusteigen. Sie müssen auf einer Route navigieren, damit diese Daten angezeigt werden.
- **GPS (Signalstärke)**: Die Stärke des GPS-Satellitensignals.
- **GPS GENAUIGKEIT (GPS)**: Die Fehlertoleranz für Ihre genaue Position. Beispielsweise liegt die GPS-Genauigkeit für Ihre Position bei +/-3,65 m (12 Fuß).
- **GPS-HÖHE**: Die Höhe der aktuellen Position bei Verwendung der GPS-Werte.
- **GPS-RICHTUNG**: Die Richtung, in die Sie sich basierend auf dem GPS bewegen.
- **GUTGEMACHTE GESCHWINDIGKEIT**: Die Geschwindigkeit, mit der Sie sich einem Ziel entlang einer Route nähern. Sie müssen auf einer Route navigieren, damit diese Daten angezeigt werden.
- **HERZFREQUENZ**: Ihre Herzfrequenz in Schlägen pro Minute. Das Gerät muss mit einem kompatiblen Herzfrequenzsensor verbunden sein.
- **HERZFREQUENZ LETZTE RUNDE**: Die durchschnittliche Herzfrequenz für die letzte beendete Runde.
- **HERZFREQUENZ RUNDE**: Die durchschnittliche Herzfrequenz für die aktuelle Runde.
- **HF % MAXIMUM (Prozentsatz der maximalen Herzfrequenz)**: Der Prozentsatz der maximalen Herzfrequenz.
- **HF-BEREICH (Herzfrequenz-Bereich)**: Der aktuelle Herzfrequenz-Bereich (1 bis 5). Die Standard-Herzfrequenz-Bereiche beruhen auf Ihrem Benutzerprofil, Ihrer maximalen Herzfrequenz sowie der Herzfrequenz in der Ruhephase.
- **HF Ø (durchschnittliche Herzfrequenz)**: Die durchschnittliche Herzfrequenz für die aktuelle Aktivität.
- **HÖHE**: Die Höhe der aktuellen Position über oder unter dem Meeresspiegel.
- **HÖHE MAXIMAL**: Die maximale Höhe, die seit dem letzten Zurücksetzen des Datenfelds erreicht wurde.
- **HÖHE MINIMAL**: Die minimale Höhe, die seit dem letzten Zurücksetzen des Datenfelds erreicht wurde.
- **HÖHENMETER ZUM WEGPUNKT**: Die Höhendistanz zwischen der aktuellen Position und dem nächsten Wegpunkt der Route. Sie müssen auf einer Route navigieren, damit diese Daten angezeigt werden.
- **HÖHENMETER ZUM ZIEL (vertikale Distanz zum endgültigen Ziel)**: Die Höhendistanz zwischen der aktuellen Position und dem endgültigen Ziel. Sie müssen auf einer Route navigieren, damit diese Daten angezeigt werden.
- **KALORIEN**: Die Menge der insgesamt verbrannten Kalorien.

**KEINE**: Dies ist ein leeres Datenfeld.

- **KILOMETERZÄHLER**: Die gesamte, bei allen Reisen zurückgelegte Distanz. Dieser Gesamtwert wird beim Zurücksetzen der Reisedaten nicht gelöscht.
- **KOMPASS**: Eine visuelle Darstellung der Richtung, die das Gerät anzeigt.
- **KOMPASS-RICHTUNG**: Die Richtung, in die Sie sich basierend auf dem Kompass bewegen.
- **KURS**: Die Richtung von der Startposition zu einem Ziel. Die Strecke kann als geplante oder festgelegte Route angezeigt werden. Sie müssen auf einer Route navigieren, damit diese Daten angezeigt werden.
- <span id="page-21-0"></span>**KURSABWEICHUNG**: Die Distanz nach links oder rechts, die Sie von der ursprünglichen Wegstrecke abgekommen sind. Sie müssen auf einer Route navigieren, damit diese Daten angezeigt werden.
- **LAP HR % (Prozentsatz der Rundenherzfrequenz)**: Der mittlere Prozentsatz der maximalen Herzfrequenz für die aktuelle Runde.
- **NÄCHSTER WEGPUNKT**: Der nächste Punkt auf der Route. Sie müssen auf einer Route navigieren, damit diese Daten angezeigt werden.
- **NÄCHSTER WEGPUNKT: ANKUNFT**: Die voraussichtliche Uhrzeit, zu der Sie den nächsten Wegpunkt der Route erreichen werden (in der Ortszeit des Wegpunkts). Sie müssen auf einer Route navigieren, damit diese Daten angezeigt werden.
- **NÄCHSTER WEGPUNKT: ENTFERNUNG**: Die verbleibende Distanz zum nächsten Wegpunkt der Route. Sie müssen auf einer Route navigieren, damit diese Daten angezeigt werden.
- **NÄCHSTER WEGPUNKT: ZEIT**: Die voraussichtlich verbleibende Zeit bis zum Erreichen des nächsten Wegpunkts der Route. Sie müssen auf einer Route navigieren, damit diese Daten angezeigt werden.
- **NEIGUNG**: Die Berechnung des Höhenunterschieds (Höhe) im Verlauf der Strecke (Distanz). Wenn Sie beispielsweise pro 3 m (10 Fuß) Anstieg 60 m (200 Fuß) zurücklegen, beträgt die Neigung 5 %.
- **PACE**: Die aktuelle Pace.
- **PACE LETZTE RUNDE**: Die Durchschnittspace für die letzte beendete Runde.
- **PACE RUNDE**: Die Durchschnittspace für die aktuelle Runde.
- **PACE Ø (Durchschnittspace)**: Die Durchschnittspace für die aktuelle Aktivität.
- **PEILUNG**: Die Richtung von der aktuellen Position zu einem Ziel. Sie müssen auf einer Route navigieren, damit diese Daten angezeigt werden.
- **POSITION**: Die aktuelle Position, die die ausgewählte Positionsformateinstellung verwendet.
- **RICHTUNG**: Die Richtung, in die Sie sich bewegen.
- **RUNDE: GESAMT**: Die Timer-Zeit für alle beendeten Runden.
- **RUNDEN**: Die Anzahl der Runden, die für die aktuelle Aktivität beendet wurden.
- **RUNDEN-AUFSTIEG**: Der vertikale Anstieg für die aktuelle Runde.
- **RUNDE Ø (durchschnittliche Runde)**: Die durchschnittliche Rundenzeit für die aktuelle Aktivität.
- **SCHRITTE**: Die vom Laufsensor aufgezeichnete Anzahl der Schritte.
- **SONNENAUFGANG**: Der Zeitpunkt des Sonnenaufgangs basierend auf der aktuellen GPS-Position.
- **SONNENUNTERGANG**: Der Zeitpunkt des Sonnenuntergangs basierend auf der aktuellen GPS-Position.
- **STOPPUHR**: Die Stoppuhr-Zeit für die aktuelle Aktivität.
- **TEMPERATUR**: Die Lufttemperatur. Ihre Körpertemperatur beeinflusst den Temperatursensor.
- **TEMPERATUR MAXIMAL**: Die während der vergangenen 24 Stunden aufgezeichnete maximale Temperatur.
- **TEMPERATUR MINIMAL**: Die während der vergangenen 24 Stunden aufgezeichnete minimale Temperatur.
- **TIMER**: Die aktuelle Zeit des Countdown-Timers.
- **TRACK-DISTANZ**: Die Distanz, die während des aktuellen Tracks zurückgelegt wurde.
- **TRITTFREQUENZ**: Die Umdrehungen der Tretkurbel pro Minute (Trittfrequenz) oder Schritte pro Minute. Das Gerät muss mit

einem Zubehör zum Messen der Trittfrequenz verbunden sein.

- **TRITTFREQUENZ LETZTE RUNDE**: Die durchschnittliche Trittfrequenz für die letzte beendete Runde.
- **TRITTFREQUENZ RUNDE**: Die durchschnittliche Trittfrequenz für die aktuelle Runde.
- **TRITTFREQUENZ Ø (durchschnittliche Trittfrequenz)**: Die durchschnittliche Trittfrequenz für die aktuelle Aktivität.
- **UHRZEIT**: Die aktuelle Uhrzeit basierend auf der aktuellen Position und den Zeiteinstellungen (Format, Zeitzone und Sommerzeit).
- **UMGEBUNGSDRUCK**: Der nicht kalibrierte Umgebungsdruck.

**VERTIKALGESCHWINDIGKEIT**: Die über einen Zeitraum festgestellte Aufstiegs- oder Abstiegsrate.

**VERTIKALGESCHWINDIGKEIT ZUM ZIEL** 

**(Vertikalgeschwindigkeit zum endgültigen Ziel)**: Die Aufstiegs- oder Abstiegsrate zu einer vorgegebenen Höhe. Sie müssen auf einer Route navigieren, damit diese Daten angezeigt werden.

- **ZEIT**: Die gesamte Zeit, die Sie seit dem letzten Zurücksetzen des Datenfelds in Bewegung und im Stand verbracht haben.
- **ZEIT LETZTE RUNDE**: Die Stoppuhr-Zeit für die letzte beendete Runde.
- **ZEIT PAUSE**: Die gesamte Zeit, die Sie seit dem letzten Zurücksetzen des Datenfelds im Stand verbracht haben.
- **ZEIT RUNDE**: Die Stoppuhr-Zeit für die aktuelle Runde.
- **ZIEL: ANKUNFT (endgültige voraussichtliche Ankunftszeit)**: Die voraussichtliche Uhrzeit, zu der Sie das Endziel erreichen werden (in der Ortszeit des Ziels). Sie müssen auf einer Route navigieren, damit diese Daten angezeigt werden.
- **ZIEL: DISTANZ (Distanz zum endgültigen Ziel)**: Die verbleibende Distanz zum Endziel. Sie müssen auf einer Route navigieren, damit diese Daten angezeigt werden.
- **ZIEL: ZEIT (endgültige geschätzte verbleibende Reisezeit)**: Die voraussichtlich verbleibende Zeit bis zum Erreichen des Ziels. Sie müssen auf einer Route navigieren, damit diese Daten angezeigt werden.
- **ZIEL POSITION**: Der letzte Punkt auf der Route oder Strecke.
- **ZIELPUNKT**: Der letzte Punkt auf der Route zum Ziel. Sie müssen auf einer Route navigieren, damit diese Daten angezeigt werden.
- **ZU KURS**: Die Richtung, in die Sie sich fortbewegen müssen, um zur Route zurückzukehren. Sie müssen auf einer Route navigieren, damit diese Daten angezeigt werden.
- **Ø BEWEGUNGSGESCHWINDIGKEIT (Schnitt in Bewegung)**: Die Durchschnittsgeschwindigkeit in Bewegung seit dem letzten Zurücksetzen des Datenfelds.

### **Registrieren des Geräts**

Helfen Sie uns, unseren Service weiter zu verbessern, und füllen Sie die Online-Registrierung noch heute aus.

- Rufen Sie die Website<http://my.garmin.com> auf.
- Bewahren Sie die Originalquittung oder eine Fotokopie an einem sicheren Ort auf.

### **Software-Lizenzvereinbarung**

DURCH DIE VERWENDUNG DES GERÄTS STIMMEN SIE DEN BEDINGUNGEN DER FOLGENDEN SOFTWARE-LIZENZVEREINBARUNG ZU. LESEN SIE DIE LIZENZVEREINBARUNG AUFMERKSAM DURCH.

Garmin Ltd. und/oder deren Tochtergesellschaften ("Garmin") gewähren Ihnen im Rahmen des normalen Betriebs dieses Geräts eine beschränkte Lizenz zur Verwendung der in diesem Gerät im Binärformat integrierten Software (die "Software").

<span id="page-22-0"></span>Verfügungsrechte, Eigentumsrechte und Rechte am geistigen Eigentum an der Software verbleiben bei Garmin und/oder deren Drittanbietern.

Sie erkennen an, dass die Software Eigentum von Garmin und/ oder deren Drittanbietern ist und durch die Urheberrechte der Vereinigten Staaten von Amerika und internationale Urheberrechtsabkommen geschützt ist. Weiterhin erkennen Sie an, dass Struktur, Organisation und Code der Software, für die kein Quellcode zur Verfügung gestellt wird, wertvolle Betriebsgeheimnisse von Garmin und/oder deren Drittanbietern sind und dass der Quellcode der Software ein wertvolles

Betriebsgeheimnis von Garmin und/oder deren Drittanbietern bleibt. Sie verpflichten sich, die Software oder Teile davon nicht zu dekompilieren, zu deassemblieren, zu verändern, zurückzuassemblieren, zurückzuentwickeln, in eine allgemein lesbare Form umzuwandeln oder ein von der Software abgeleitetes Werk zu erstellen. Sie verpflichten sich, die Software nicht in ein Land zu exportieren oder zu reexportieren, das nicht im Einklang mit den Exportkontrollgesetzen der Vereinigten Staaten von Amerika oder den Exportkontrollgesetzen eines anderen, in diesem Zusammenhang relevanten Landes steht.

### **Höhenmesser- und Barometer-Messwerte**

Höhenmesser und Barometer funktionieren je nach Einstellung für Fest oder Variabel unterschiedlich. Informationen zum Kalibrieren des barometrischen Höhenmessers finden Sie auf *[Kalibrieren des barometrischen Höhenmessers](#page-9-0)*, Seite 6. Informationen zum Verfolgen von Wetteränderungen finden Sie auf *[Verfolgen von Wetterveränderungen über Nacht](#page-9-0)*, Seite 6.

Passen Sie die Höhenmesser- und Barometereinstellungen an, indem Sie **Einstellungen** > **Sensoren** > **Höhenmesser** > **Barometerprofil** wählen.

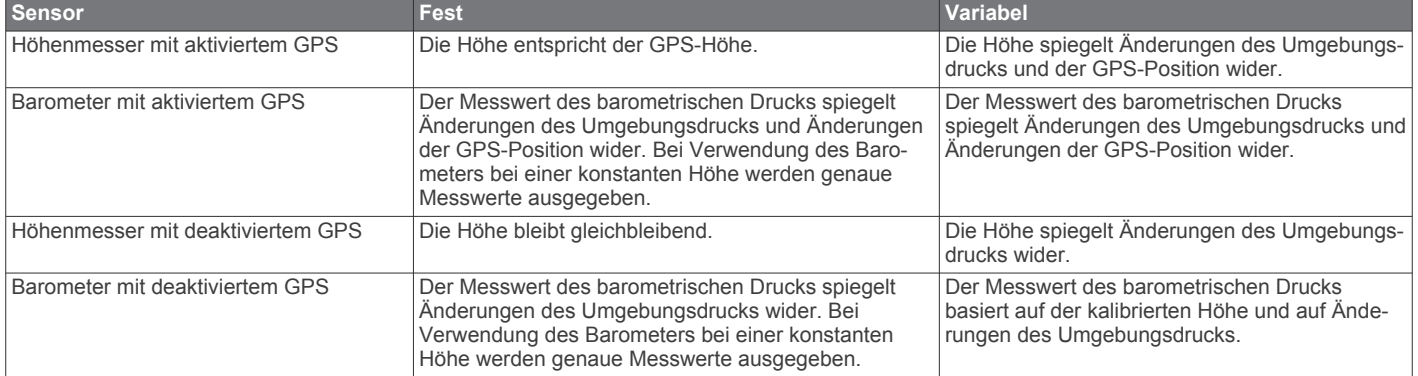

### **Berechnen von Herzfrequenz-Bereichen**

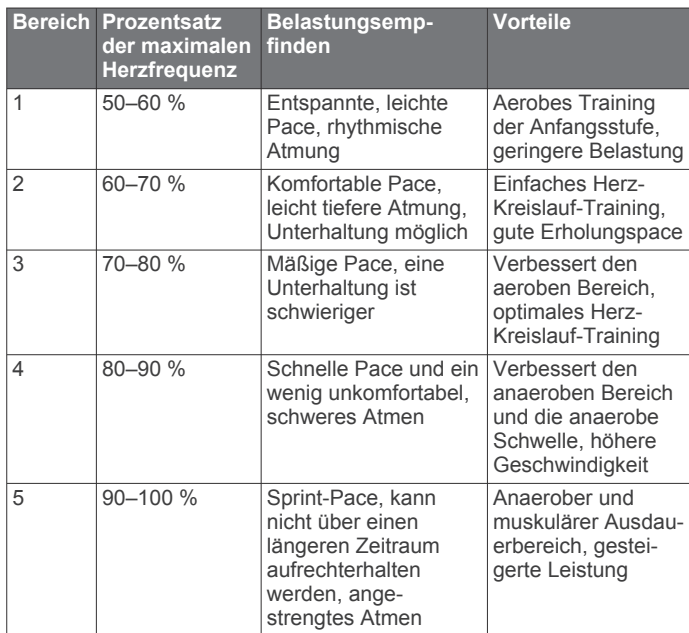

### **Index**

#### <span id="page-23-0"></span>**A** Adventures **[5](#page-8-0)** Akku **[15](#page-18-0)** aufladen **[1](#page-4-0)** Betriebszeit **[1](#page-4-0), [15](#page-18-0)** Aktivsportler **[12](#page-15-0)** Alarme **[9](#page-12-0)** Annäherung **[9](#page-12-0)** Position **[9](#page-12-0)** Uhr **[8](#page-11-0)** Almanach Angeln und Jagen **[9](#page-12-0)** Sonnenaufgang und -untergang **[9](#page-12-0)** Angeln und Jagen, Zeiten **[9](#page-12-0)** Angelzeiten **[9](#page-12-0)** Annäherungsalarme **[9](#page-12-0)** Anpassen des Geräts **[10,](#page-13-0) [12](#page-15-0)** ANT+ Sensoren **[13](#page-16-0)** koppeln **[13](#page-16-0)** Aufladen **[1](#page-4-0)** Auswechseln der Batterie **[16](#page-19-0)** Auto Pause **[11](#page-14-0), [12](#page-15-0)**

### **B**

Barometer **[1,](#page-4-0) [2,](#page-5-0) [6,](#page-9-0) [16,](#page-19-0) [19](#page-22-0)** BaseCamp **[2](#page-5-0), [16](#page-19-0)** Batterie, auswechseln **[15](#page-18-0), [16](#page-19-0)** Batterie auswechseln **[15](#page-18-0)** Beleuchtung **[11](#page-14-0)** Benutzerdaten, löschen **[16](#page-19-0)** Benutzerprofil **[12](#page-15-0)** Bereiche, Zeit **[9](#page-12-0)** Bildschirm **[11](#page-14-0)**

### **C**

chirp **[7,](#page-10-0) [12](#page-15-0)** Computer, anschließen **[2](#page-5-0)** Countdown-Timer **[8](#page-11-0)**

### **D**

Dateien Formate **[16](#page-19-0)** übertragen **[6](#page-9-0)** Daten speichern **[13](#page-16-0)** übertragen **[13](#page-16-0)** weitergeben **[5](#page-8-0)** Datenfelder **[10](#page-13-0)** Demomodus **[10](#page-13-0)** Displaybeleuchtung **[1](#page-4-0)** Distanz **[4](#page-7-0)**

### **E**

Einstellungen **[10](#page-13-0)[–12](#page-15-0), [16](#page-19-0)**

#### **F**

Fahrradsensoren **[15](#page-18-0)** Fehlerbehebung **[14](#page-17-0), [16](#page-19-0)** Fitness **[12](#page-15-0)** Flächenberechnung **[9](#page-12-0)**

#### **G**

Garmin Connect, Speichern von Daten **[13](#page-16-0)** Geocaches **[5](#page-8-0)[–7,](#page-10-0) [12](#page-15-0), [16](#page-19-0)** dorthin navigieren **[7](#page-10-0)** herunterladen **[6](#page-9-0)** Gerät, Registrierung **[18](#page-21-0)** Geräte-ID **[15](#page-18-0)** Geschwindigkeit **[4](#page-7-0)** Geschwindigkeits- und Trittfrequenzsensoren **[2](#page-5-0)** Gezeiten **[8](#page-11-0)** GPS **[11,](#page-14-0) [15](#page-18-0)** anhalten **[2](#page-5-0), [10](#page-13-0)** Signal **[1,](#page-4-0) [2,](#page-5-0) [10](#page-13-0)** GSC 10 **[13](#page-16-0)**

### **H**

Hauptmenü, anpassen **[10](#page-13-0)**

Herunterladen, Geocaches **[6](#page-9-0)** Herzfrequenz **[2](#page-5-0)** Bereiche **[13](#page-16-0), [14,](#page-17-0) [19](#page-22-0)** Sensor **[13](#page-16-0), [16](#page-19-0)** Herzfrequenzsensor **[13–](#page-16-0)[16](#page-19-0)** Höhe **[1](#page-4-0), [2](#page-5-0)** Profil **[16](#page-19-0)** Höhenmesser **[1](#page-4-0), [2,](#page-5-0) [6,](#page-9-0) [11](#page-14-0), [16](#page-19-0), [19](#page-22-0)** HomePort **[16](#page-19-0)**

#### **J**

Jumpmaster **[7](#page-10-0), [8](#page-11-0)**

#### **K**

Kalibrieren Höhenmesser **[6](#page-9-0)** Kompass **[5](#page-8-0)** Karten **[4](#page-7-0)** anzeigen **[13](#page-16-0)** Ausrichtung **[11](#page-14-0)** durchsuchen **[6](#page-9-0)** Einstellungen **[11](#page-14-0)** navigieren **[6](#page-9-0)** Vergrößern/Verkleinern **[6](#page-9-0)** Kompass **[1–](#page-4-0)[3](#page-6-0), [5](#page-8-0), [11](#page-14-0)** Kontrast **[11](#page-14-0)** Koordinaten **[5](#page-8-0)** Koppeln von ANT+ Sensoren **[13](#page-16-0)**

### **L**

Laufen **[12](#page-15-0)** Laufsensor **[14](#page-17-0), [15](#page-18-0)** Löschen alle Benutzerdaten **[16](#page-19-0)** Positionen **[4](#page-7-0)** Profile **[3](#page-6-0)**

#### **M**

Mann über Bord (MOB) **[6](#page-9-0)** Maßeinheiten **[12](#page-15-0)** Menü **[1](#page-4-0)** Mondphase **[9](#page-12-0)**

#### **N**

Navigation **[5](#page-8-0)** Kompass **[5](#page-8-0)** Peilen und los **[5](#page-8-0)** Wegpunkte **[3](#page-6-0)** Nordreferenz **[11](#page-14-0)**

### **P**

Peilen und los **[5](#page-8-0)** Peilungszeiger **[3](#page-6-0)** Positionen **[5,](#page-8-0) [10](#page-13-0)** bearbeiten **[3](#page-6-0)** speichern **[3](#page-6-0)** Positionsformat **[12](#page-15-0)** Produktregistrierung **[18](#page-21-0)** Profile **[2,](#page-5-0) [3,](#page-6-0) [12](#page-15-0)** Protokoll **[13](#page-16-0)** an Computer senden **[13](#page-16-0)** anzeigen **[13](#page-16-0)**

### **R**

Registrieren des Geräts **[18](#page-21-0)** Reinigen des Geräts **[15,](#page-18-0) [16](#page-19-0)** Routen **[4](#page-7-0), [5](#page-8-0)** auf der Karte anzeigen **[4](#page-7-0)** bearbeiten **[4](#page-7-0)** erstellen **[4](#page-7-0)** löschen **[4](#page-7-0)** Routenplanung. *Siehe* Routen

### **S**

Satellitenseite **[10](#page-13-0)** Satellitensignale **[10](#page-13-0)** erfassen **[2](#page-5-0) Software** aktualisieren **[15](#page-18-0)** Version **[15](#page-18-0)** Software aktualisieren **[15](#page-18-0)** Software-Lizenzvereinbarung **[15,](#page-18-0) [18](#page-21-0)** Sonnenaufgang und -untergang, Zeiten **[9](#page-12-0)** Speichern von Aktivitäten **[12,](#page-15-0) [13](#page-16-0)** Sperren, Tasten **[16](#page-19-0)** Sprache **[11](#page-14-0)** Stoppuhr **[9](#page-12-0), [13](#page-16-0)** Countdown **[8](#page-11-0)** Suchen von Positionen, in der Nähe der Position **[3](#page-6-0)** Systemeinstellungen **[11](#page-14-0)**

#### **T**

Tasten **[1](#page-4-0), [10,](#page-13-0) [11](#page-14-0)** sperren **[16](#page-19-0)** Technische Daten **[15](#page-18-0)** tempe **[13](#page-16-0)** Temperatur **[1](#page-4-0), [2](#page-5-0), [6](#page-9-0), [13](#page-16-0)** Töne **[8](#page-11-0), [11](#page-14-0)** TracBack **[6](#page-9-0)** Tracks **[4,](#page-7-0) [5,](#page-8-0) [11](#page-14-0), [13](#page-16-0)** aufzeichnen **[2](#page-5-0)** löschen **[5](#page-8-0)** Trittfrequenz, Sensoren **[15](#page-18-0)**

### **U**

Übertragen, Dateien **[16](#page-19-0)** Übertragen von Dateien **[6](#page-9-0)** Uhrzeit **[1](#page-4-0)** UltraTrac **[11](#page-14-0)** USB trennen **[16](#page-19-0)** Übertragen von Dateien **[16](#page-19-0)**

### **V**

Vergrößern/verkleinern, Karten **[6](#page-9-0)** Vibrationsalarme **[11](#page-14-0)**

### **W**

WAAS **[11](#page-14-0)** Wasserbeständigkeit **[15](#page-18-0)** Wegpunkte **[1](#page-4-0), [3](#page-6-0), [5](#page-8-0)** bearbeiten **[3](#page-6-0)** löschen **[4](#page-7-0)** projizieren **[3](#page-6-0)** speichern **[3](#page-6-0)** Weitergeben von Daten **[5](#page-8-0)** Wetter **[6](#page-9-0)** Wiederherstellen von Einstellungen **[16](#page-19-0)**

### **Z**

Zeiteinstellungen **[9](#page-12-0), [12](#page-15-0)** Zeitzonen **[9](#page-12-0), [12](#page-15-0)** Zonen, Zeit **[9](#page-12-0)** Zoomen **[1](#page-4-0)** Zubehör **[16](#page-19-0)** Zurücksetzen, Gerät **[16](#page-19-0)** Zurücksetzen des Geräts **[16](#page-19-0)**

# support.garmin.com

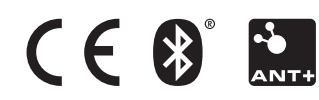